# 国家科技基础条件资源调查

# 系统用户手册

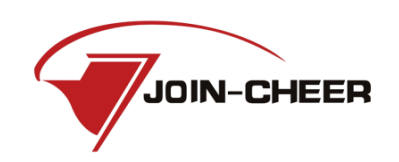

北京久其软件股份有限公司

本文档中的任何部分都不得以任何手段任何形式进行复制与传播 未经北京久其软件股份有限公司书面授权,不得将材料泄露给第三方

# 业务流程导览

# <span id="page-1-0"></span>1、使用财政部统一开发资产系统单位填报流程

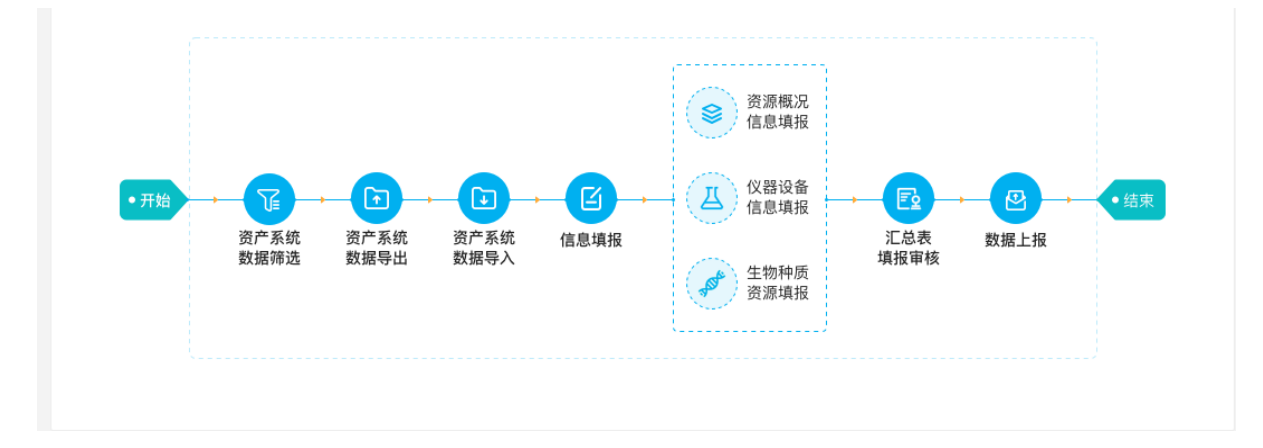

流程描述:

第一步:相关业务人员登录资产系统并筛选设备信息。

第二步: 在资产系统中生成并导出设备信息数据包文件。

第三步:相关业务人员将设备信息数据包文件导入到资源调查系 统中。

第四步:对设备信息进行核查、确认并完善相关信息。

第五步:填报资源概况信息、仪器设备信息、生物种质资源信息。 第六步:信息填报完成后,生成汇总表并提交上级部门进行审核。 第七步:审核通过后,将汇总表进行上报。

- 资源概况 Š 信息填报 仪器设备 囼  $\boxed{\blacksquare}$ Д ●开始 **Tu** 四 F •结束 信息填报 资产系统<br>数据模板整理 资产系统<br>数据导入 汇总表<br>填报审核 信息填报 数据上报 生物种质 资源填报
- 2、未使用财政部统一开发资产系统单位填报流程

流程描述:

第一步:相关业务人员登录资产系统并筛选设备信息,并根据数 据模板格式要求进行数据整理,形成导入文件。

第二步:相关业务人员将整理好的数据模板文件导入到资源调查 系统中。

第三步:对设备信息进行核查、确认并完善相关信息。

第四步:填报资源概况信息、仪器设备信息、生物种质资源信息。 第五步:信息填报完成后,生成汇总表并提交上级部门进行审核。 第六步:审核通过后,将汇总表进行上报。

**3** / **31**

### 3、手工填报流程

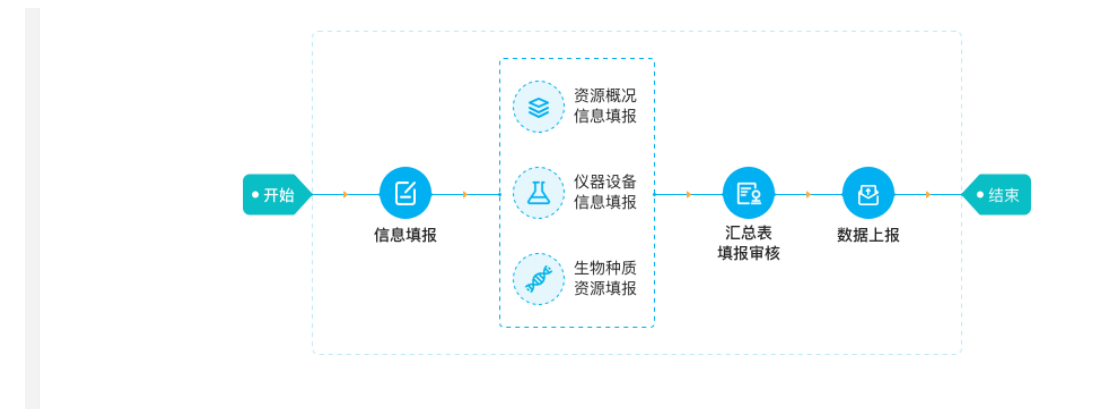

流程描述:

第一步:相关业务人员登录资源调查系统,录入设备信息。 第二步:填报资源概况信息、仪器设备信息、生物种质资源信息。 第三步:信息填报完成后,生成汇总表并提交上级部门进行审核。 第四步:审核通过后,将汇总表进行上报。

# 且录

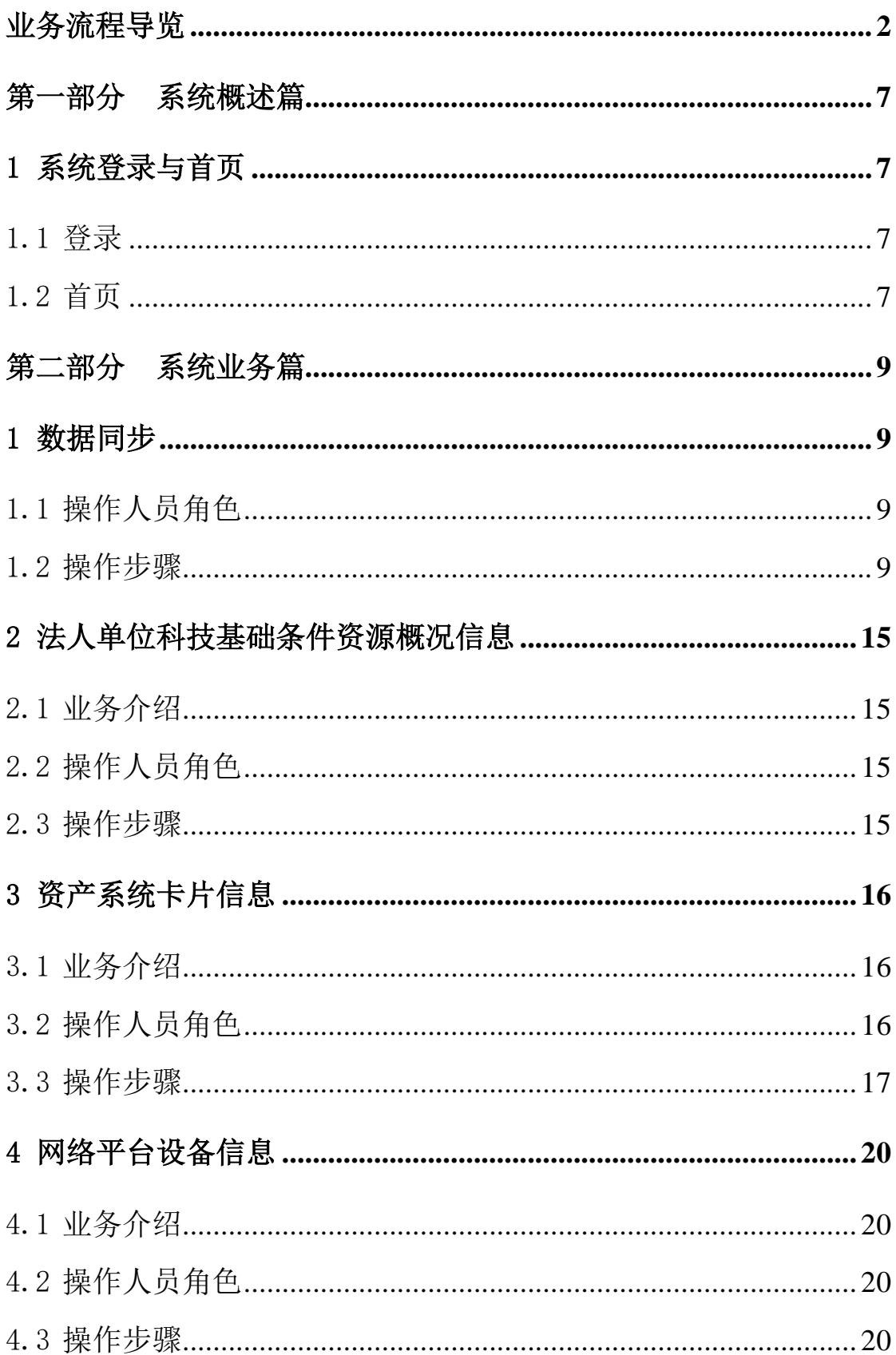

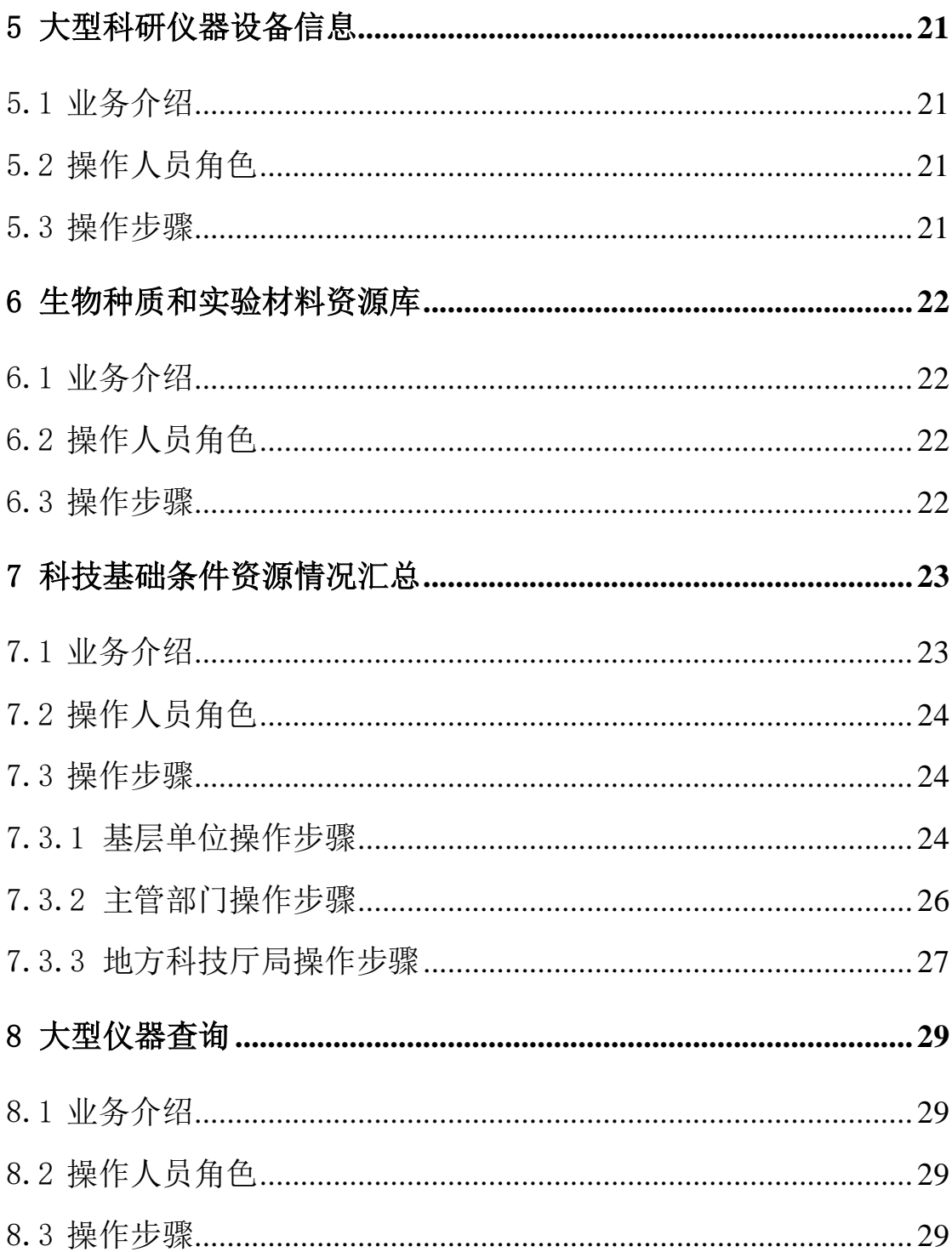

# 第一部分 系统概述篇

# <span id="page-6-1"></span><span id="page-6-0"></span>1 系统登录与首页

# <span id="page-6-2"></span>1.1 登录

打开浏览器,登录重大科研基础设施和大型科研仪器国家网络管 理平台(https://nrii.org.cn/),进入页面后,找到国家科技基础 条件资源调查系统,点击后进入系统登录界面。

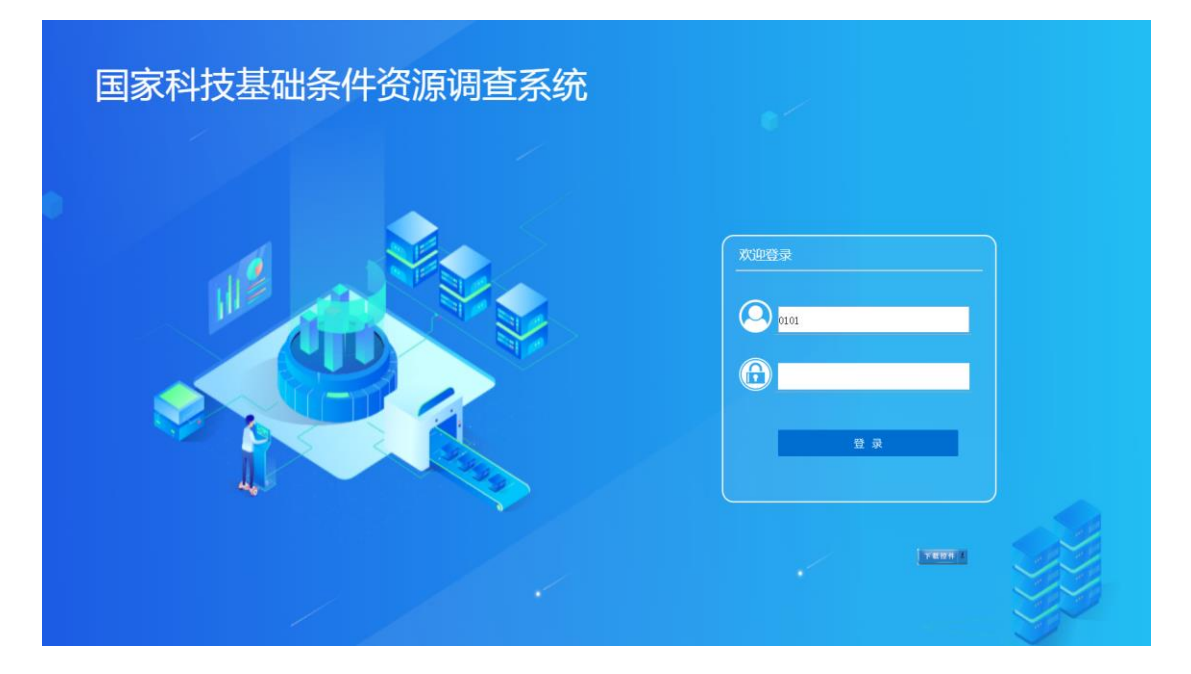

图1 系统登录页

 用户名登录:登录该系统的用户名为后台所建用户,密码默认与 用户名一致,登录系统后需要及时修改登录密码。

### <span id="page-6-3"></span>1.2 首页

根据主要功能和布局设计,可以把整个页面分为 4 个区域,每个 区域将承担不同的业务需求,其界面效果如下图中所示。

第一区域: 功能树区域, 为各种业务办理及业务审批提供功能入 口。

第二区域:业务流程导览区域,其按单位资产系统使用情况可分 为三种流程,分别为:"使用财政部统一开发资产系统单位填报流 程"、"未使用财政部统一开发资产系统单位填报流程"、"手工填 报流程",根据流程信息,用户可快速了解业务办理过程节点,快速 定位待办事项,提升工作效率。

第三区域:政策法规区域展示的是有关科研仪器设备设施等管理 的相关政策法规、文件等内容,以供用户下载、查阅。

第四区域:常用功能展示区域,通过点击常用功能即可进入相应 的查询页面。

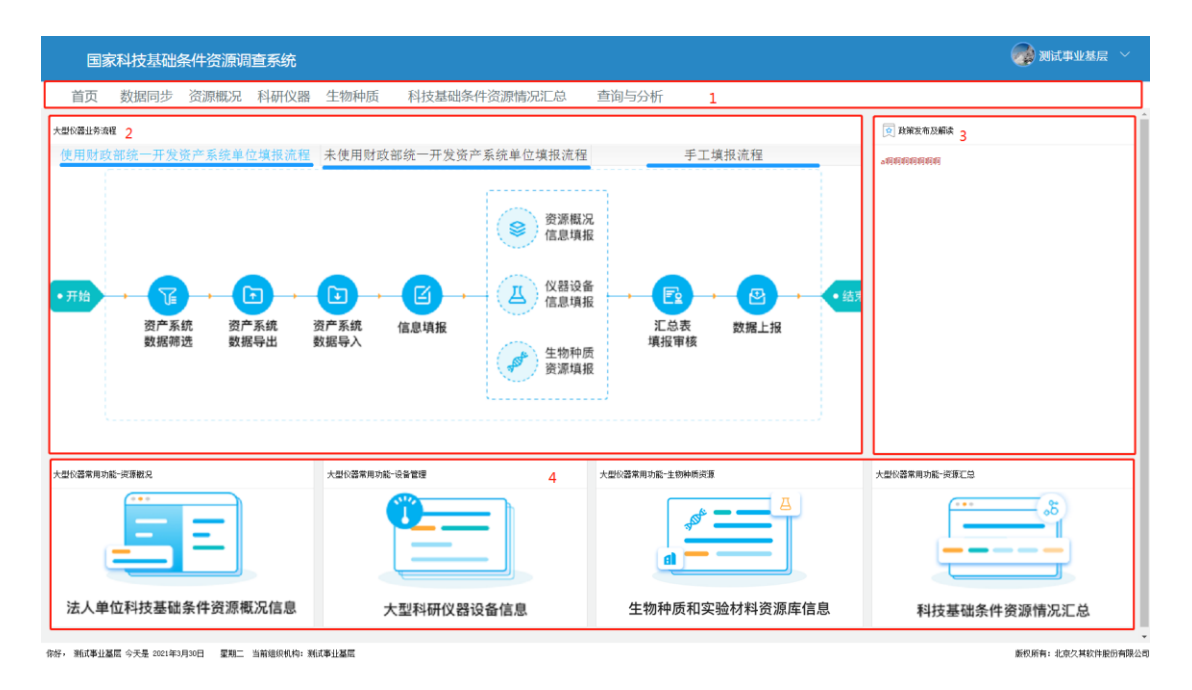

图2 系统首页

# 第二部分 系统业务篇

# <span id="page-8-1"></span><span id="page-8-0"></span>1 数据同步

### <span id="page-8-2"></span>1.1 操作人员角色

本项工作系统操作人员角色为:基层单位资产系统管理员、基层 单位资源调查系统管理员

#### <span id="page-8-3"></span>1.2 操作步骤

场景一:执行"使用财政部统一开发资产系统单位填报流程"的 单位

第一步: 基层单位资产系统管理员登录【资产管理系统】后, 依 次点击大型仪器→大型仪器管理→大型仪器设备筛选列表,系 统会将所有资产分类为通用设备、专用设备的资产筛选出来,列表中 会展示资产的"确认状态"、"推送状态"、"推送时间",如下图 所示:

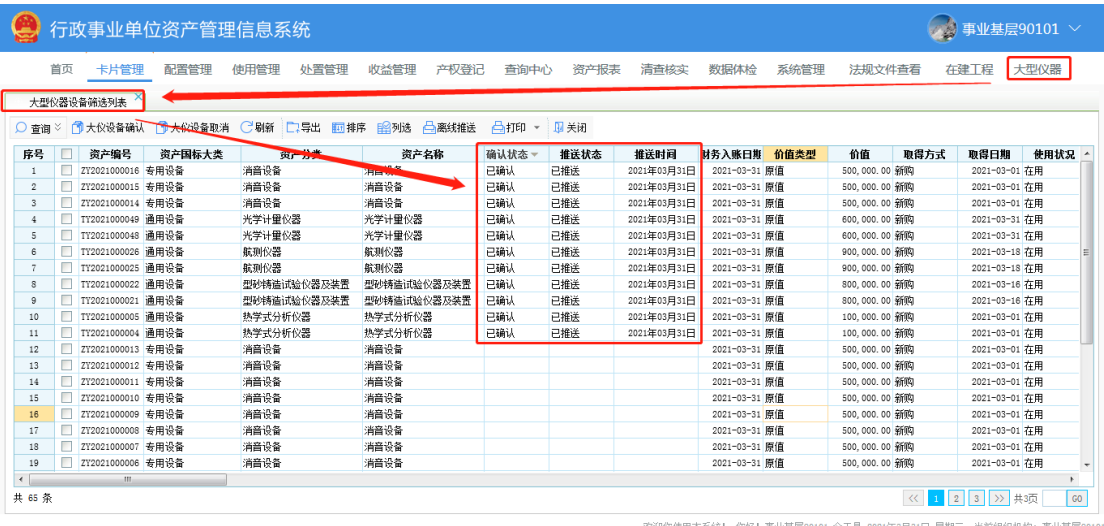

图3 大仪设备筛选列表页面

**9** / **31**

第二步: 勾选"确认状态"为"空"或"已取消"的资产,点击 大仪设备确认按钮,在弹框中再次确认后,所选资产的"确认状态" 置为"已确认",如图 4 所示。若发现大仪设备确认有误,可勾选"确 认状态"为"已确认"的资产,点击大仪设备取消按钮,在弹框中再 次确认后,所选资产的"确认状态"置为"已取消", 如图 5 所示。

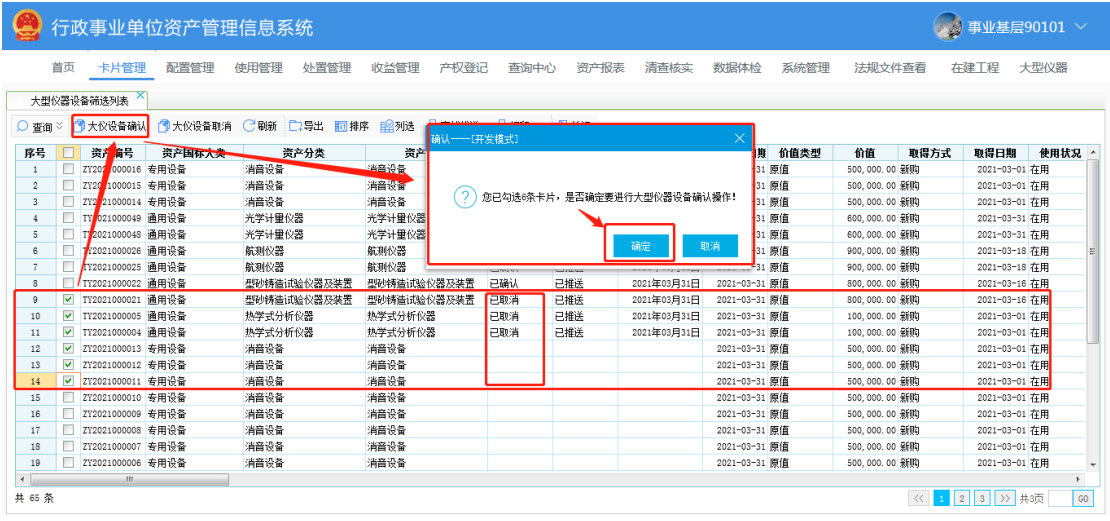

欢迎您使用本系统! 您好!事业基层90101 今天是 2021年3月31日 星期三 当前组织机构: 事业基层90101

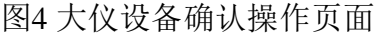

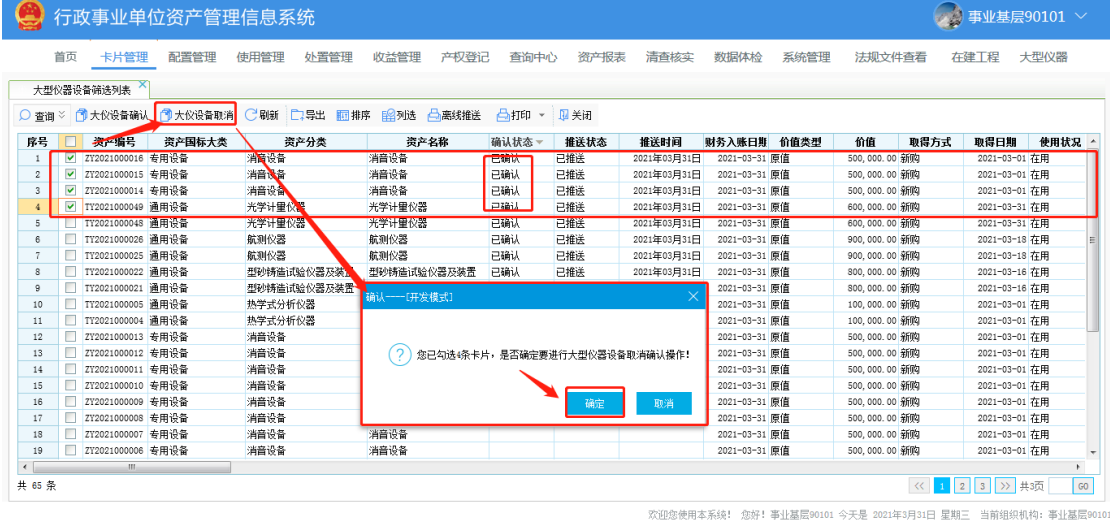

图5 大仪设备取消确认操作页面

第三步: 确认无误后,点击离线推送按钮,在弹窗中填写上级单 位代码后,点击确定,系统即开始导出.dzf 文件。如图所示:

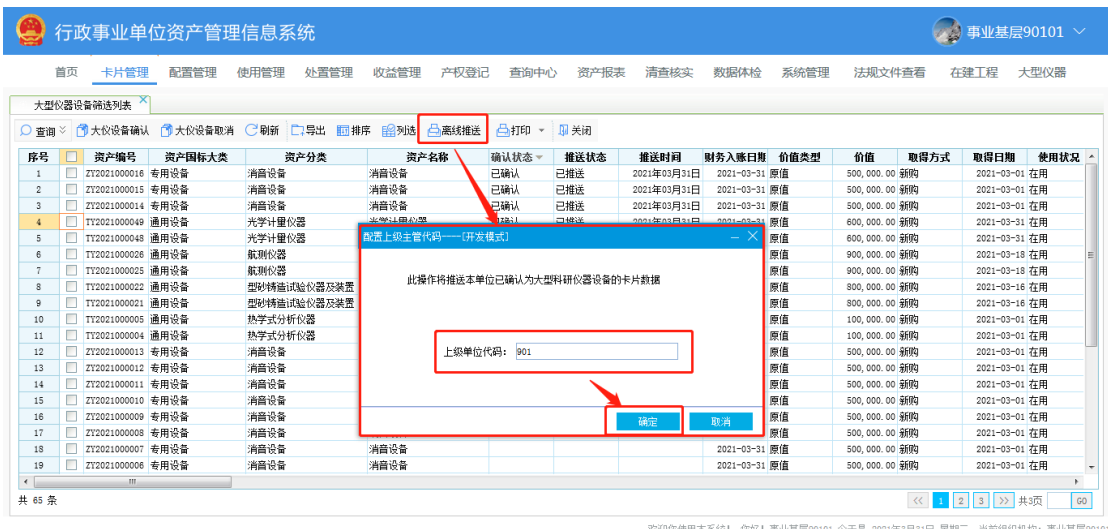

图6 大仪设备推送操作页面

- 注意: 1、系统每次离线推送的数据中包含所有已确认的卡片及 已取消且推送过的资产卡片数据。
	- 2、若技术人员已将资产卡片数据从后台导出,则可忽略 第一、二、三步。
	- 3、在资产系统功能树中,依次点击大型仪器 推送记录→大型仪器推送记录查询,可查询历次大型仪 器推送时间及推送明细。

第四步:基层单位资源调查系统管理员登录【国家科技基础条件 资源调查系统】后,依次点击数据同步→离线数据导入按钮,在页面 中上传从【资产管理系统】导出的.dzf 文件,上传成功后,点击确 定。如图所示:

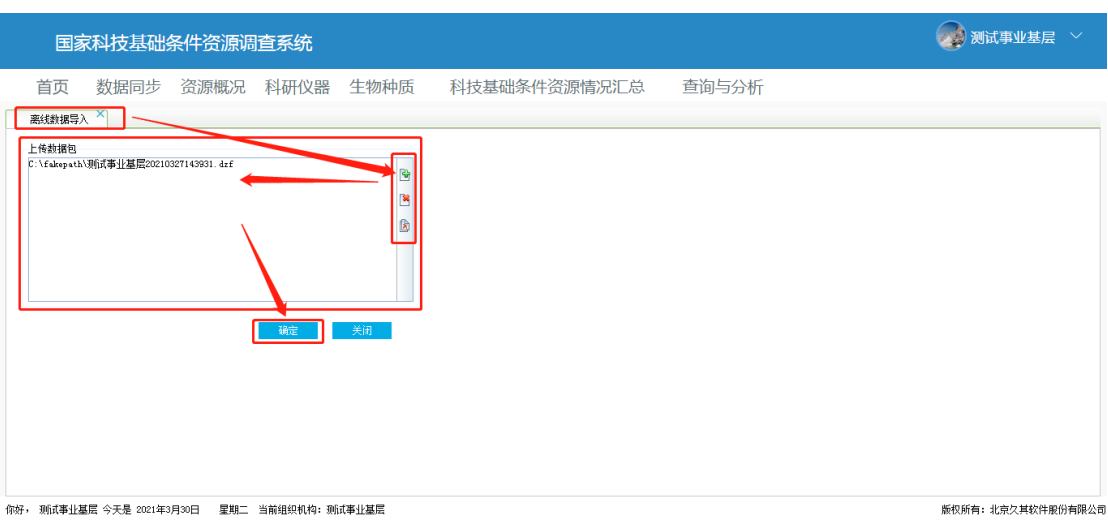

图7 大仪设备离线数据导入操作页面

第五步: 数据导入成功后, 在功能树中依次点击科研仪器→资产 系统卡片信息按钮,即可在页面中查看到所有导入的资产系统卡片信 息。

第六步: 若需要查看历史数据导入记录,可在功能树中依次点击 数据同步同步导入队列查询按钮,即可在页面中查看到历史数据导 入记录,如下图所示。

| 国家科技基础条件资源调查系统                                 |                     |                     |                     |              |                 |            |          |                 |                           |
|------------------------------------------------|---------------------|---------------------|---------------------|--------------|-----------------|------------|----------|-----------------|---------------------------|
| 数据同步<br>首页                                     | 资源概况                | 科研仪器<br>生物种质        |                     | 科技基础条件资源情况汇总 | 查询与分析           |            |          |                 |                           |
| 同步导入队列查询                                       |                     |                     |                     |              |                 |            |          |                 |                           |
| ■ 西查看 ○ 刷新<br><b>III</b>                       | 关闭                  |                     |                     |              |                 |            |          |                 |                           |
|                                                |                     |                     |                     |              |                 |            |          |                 |                           |
| 处理状态: 全部<br>$\vee$                             | 业务类型: 全部            | $\checkmark$        |                     |              |                 |            |          |                 |                           |
| 文件名称                                           | 到达时间                | 开始处理                | 结束处理                | 处理状态         | 业务类型            | 提示信息       |          |                 |                           |
| 列试事业基层20210327143931.dzf                       | 2021-03-30 11:56:14 | 2021-03-30 11:56:14 | 2021-03-30 11:56:14 | 处理成功         | 教据同步 (上报)       | 解压完成       |          |                 |                           |
| 河南省重豪技运动管理中心20210329                           | 2021-03-29 17:30:48 | 2021-03-29 17:30:48 | 2021-03-29 17:30:48 | 处理成功         | 教据同步 (上报)       | 解压完成       |          |                 |                           |
| 那试事业基层20210326162757. dzf                      | 2021-03-26 16:28:10 | 2021-03-26 16:28:10 | 2021-03-26 16:28:11 | 处理成功         | 教据同步 (上报)       | 解压完成       |          |                 |                           |
| 220620210326142631.dzf                         | 2021-03-26 14:27:04 | 2021-03-26 14:27:04 | 2021-03-26 14:27:05 | 处理成功         | 教据同步 (上报)       | 解压完成       |          |                 |                           |
| 新试事业基层2021032611172911.dzf 2021-03-26 11:29:53 |                     | 2021-03-26 11:29:53 | 2021-03-26 11:29:53 | 处理成功         | 教据同步 (上报)       | 解压完成       |          |                 |                           |
| 别试事业基层202103261117291.dzf                      | 2021-03-26 11:26:32 | 2021-03-26 11:26:32 | 2021-03-26 11:26:32 | 处理成功         | 教据同步 (上报)       | 解压完成       |          |                 |                           |
| 预试事业基层20210326112407. dzf                      | 2021-03-26 11:24:21 | 2021-03-26 11:24:21 | 2021-03-26 11:24:21 | 处理失败         | 救据同步(上报)        | 解压完成       |          |                 |                           |
| 那试事业基层20210326111729. dzf                      | 2021-03-26 11:17:41 | 2021-03-26 11:17:41 | 2021-03-26 11:17:41 | 处理成功         | <b>数据同步(上报)</b> | 解压完成       |          |                 |                           |
| 预试事业基层20210326111347. dzf                      | 2021-03-26 11:14:14 | 2021-03-26 11:14:14 | 2021-03-26 11:14:14 | 处理成功         | <b>数据同步(上报)</b> | 解压完成       |          |                 |                           |
| 新試事业基层2021032610090721111                      | 2021-03-26 11:10:56 | 2021-03-26 11:10:56 | 2021-03-26 11:10:56 | 处理成功         | <b>数据同步(上报)</b> | 解压完成       |          |                 |                           |
| 例は事业基层202103261009072111.4                     | 2021-03-26 11:04:56 | 2021-03-26 11:04:56 | 2021-03-26 11:04:56 | 处理成功         | 救据同步(上报)        | 解压完成       |          |                 |                           |
| 例は事业基层20210326100907211.dz 2021-03-26 10:55:55 |                     | 2021-03-26 10:55:55 | 2021-03-26 10:55:55 | 处理成功         | 救据同步(上报)        | 解压完成       |          |                 |                           |
| 例註事业基层2021032610090721.dzf 2021-03-26 10:41:27 |                     | 2021-03-26 10:41:27 | 2021-03-26 10:41:28 | 处理成功         | 教据同步 (上报)       | 紹压宗成       |          |                 |                           |
| 你好, 那试事业基层 今天是 2021年3月30日                      |                     | 星期二 当前组织机构: 狮试事业基层  |                     |              |                 | 共24条<br>首页 | 上页<br>下页 | 尾页 第11/21页<br>到 | 页转到<br>版权所有: 北京久其软件股份有限公司 |

图8 历史数据导入记录

场景二:执行 "未使用财政部统一开发资产系统单位填报流程" 和"手工填报流程"的单位。

第一步:基层单位资源调查系统管理员登录系统后,依次点击科

研仪器→资产系统卡片信息按钮,在页面中更多→新建按钮,在弹 框中选择新建设备卡片类型,选好后,点击确定,如图 9 所示。随后, 在设备卡片新建页面完善相关信息,并保存,如图 10 所示。

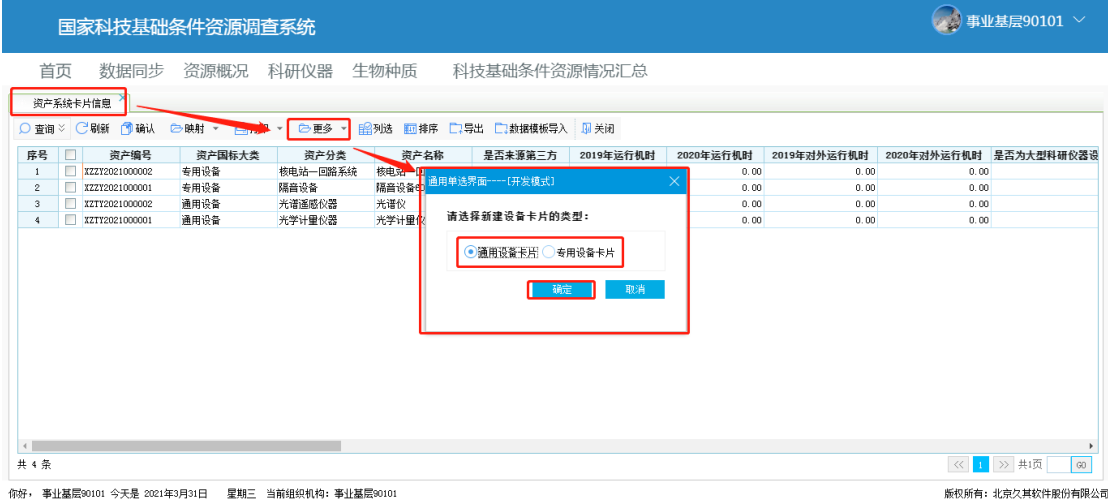

#### 图9 选择新建设备卡片类型页面

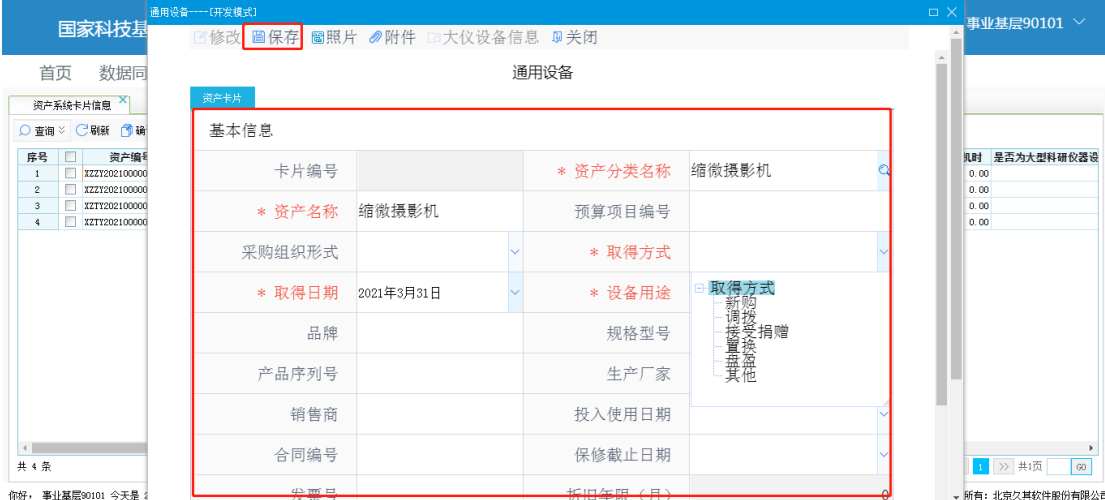

#### 图10 设备卡片新建页面

若设备卡片数量较多,可通过批量导入功能进行批量新增。步骤 如下:点击数据模板导入按钮,在弹出页面中导出模板,导出并完善 好模板信息后,再次进入此页面,点击<mark>导入资产</mark>按钮,如图 11 所示。 在弹框中选择已完善好资产信息的文件,点击导入即可,如图 12 所 示。

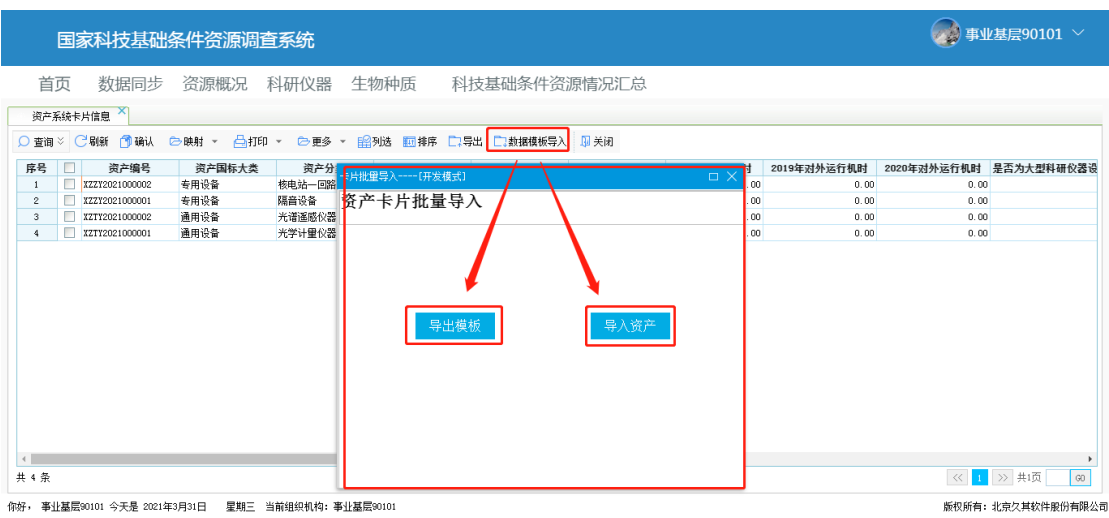

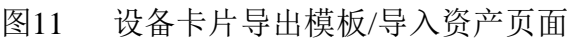

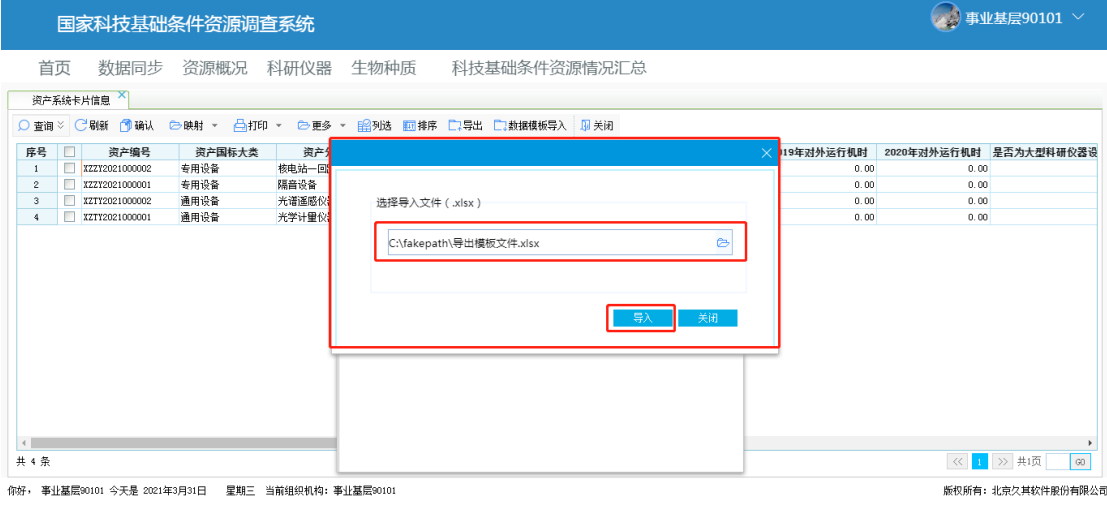

#### 图12 设备卡片导入页面

第二步: 数据导入成功后, 在功能树中依次点击科研仪器→资产 系统卡片信息按钮,即可在页面中查看到所有导入的资产系统卡片信 息。若发现新增卡片有误,可通过修改、删除功能进行调整,如下图 所示。

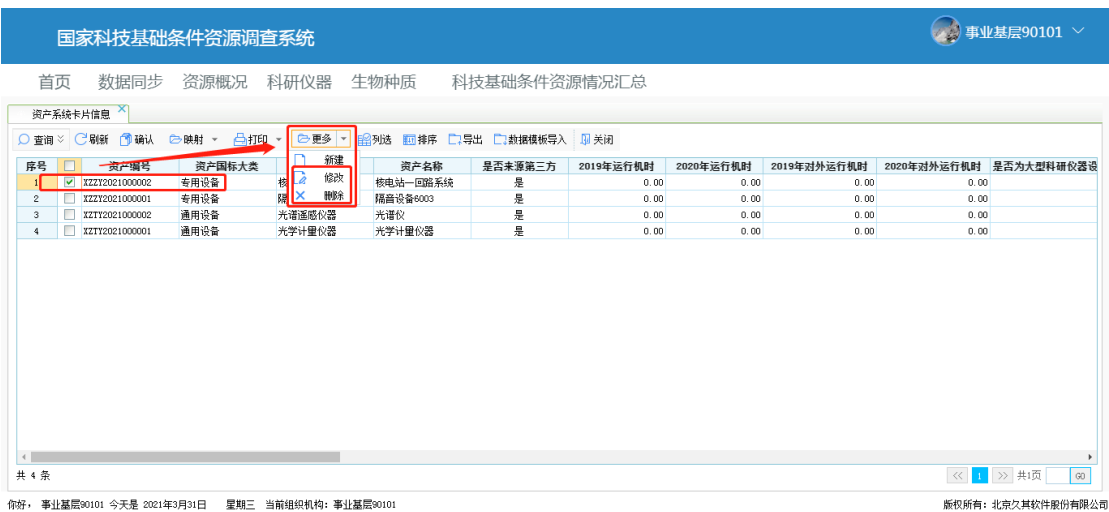

#### 图13 新增卡片修改/删除操作页面

# <span id="page-14-0"></span>2 法人单位科技基础条件资源概况信息

### <span id="page-14-1"></span>2.1 业务介绍

用户可以通过本功能对法人单位科技基础条件资源概况信息进行 修改、完善等操作。

# <span id="page-14-2"></span>2.2 操作人员角色

本项工作系统操作人员角色为:基层单位资源调查系统管理员

#### <span id="page-14-3"></span>2.3 操作步骤

第一步:登录基层单位资源调查系统管理员账号,在功能树中依 次点击资源概况→法人单位科技基础条件资源概况信息,进入页面 后,按需修改相关信息项,如下图所示:

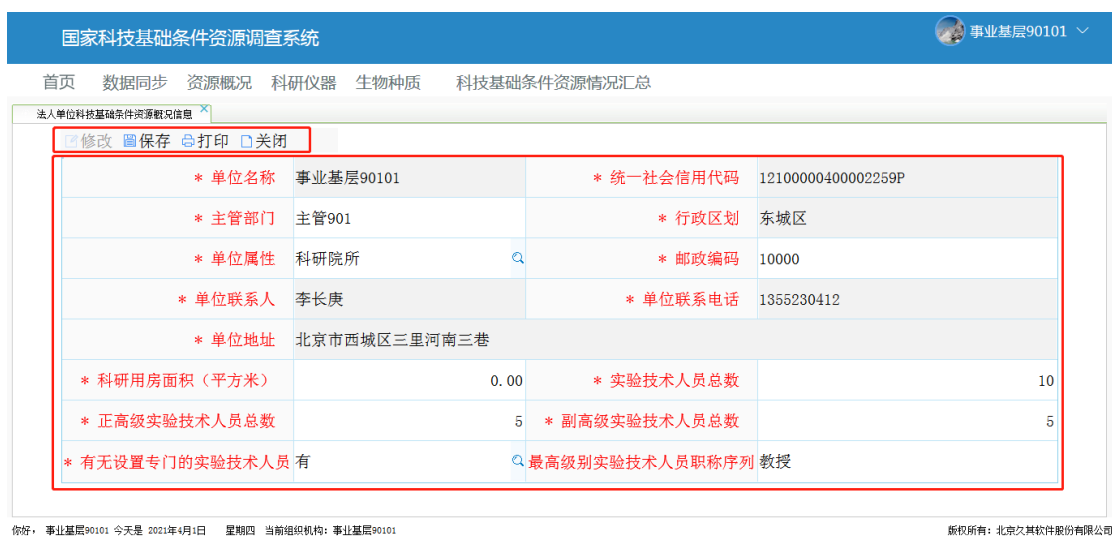

图14 资源概况信息完善页面

第二步: 修改完成后,点击保存按钮,若发现内容有误,则点击 修改按钮进行调整。

- 注意: 1、页面中带有\*的红色字段为必填项。
	- 2、页面中部分信息取自【资产管理系统】,系统会自动 带出,用户可根据实际情况进行修改。
	- 3、若"科技基础条件资源情况汇总"已上报,则法人单 位科技基础条件资源概况信息不可以修改。

# <span id="page-15-0"></span>3 资产系统卡片信息

#### <span id="page-15-1"></span>3.1 业务介绍

用户可以通过本功能查看资产系统卡片信息,并对其进行大仪设 备确认、映射等操作。

# <span id="page-15-2"></span>3.2 操作人员角色

本项工作系统操作人员角色为:基层单位资源调查系统管理员

### <span id="page-16-0"></span>3.3 操作步骤

第一步:登录基层单位资源调查系统管理员账号,在功能树中依 次点击科研仪器→资产系统卡片信息,进入页面后,可看到所有来源 的资产卡片信息,如下图所示:

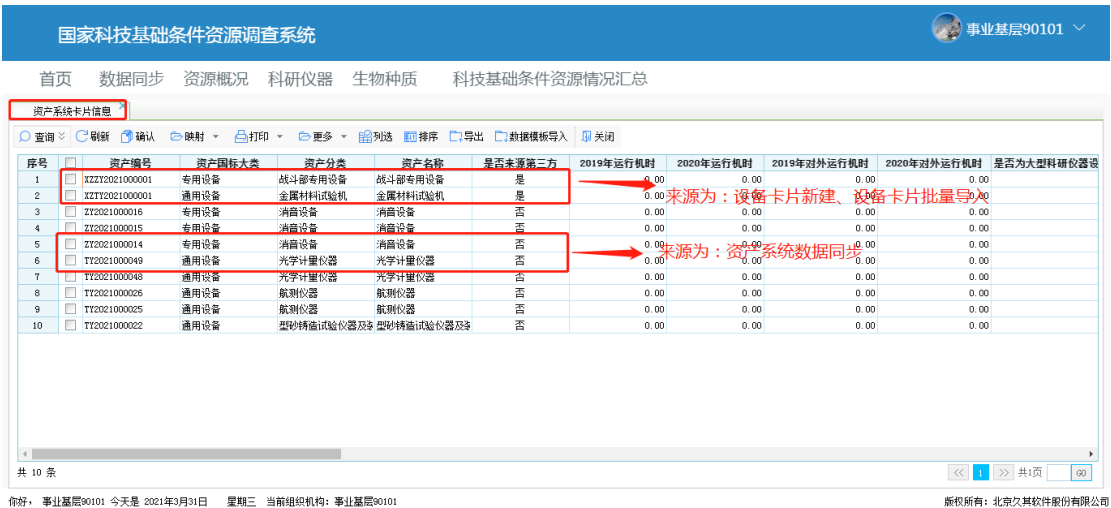

图15 资产系统卡片信息页面

第二步:选中需要修改信息的资产卡片,点击确认按钮,如图所

示。

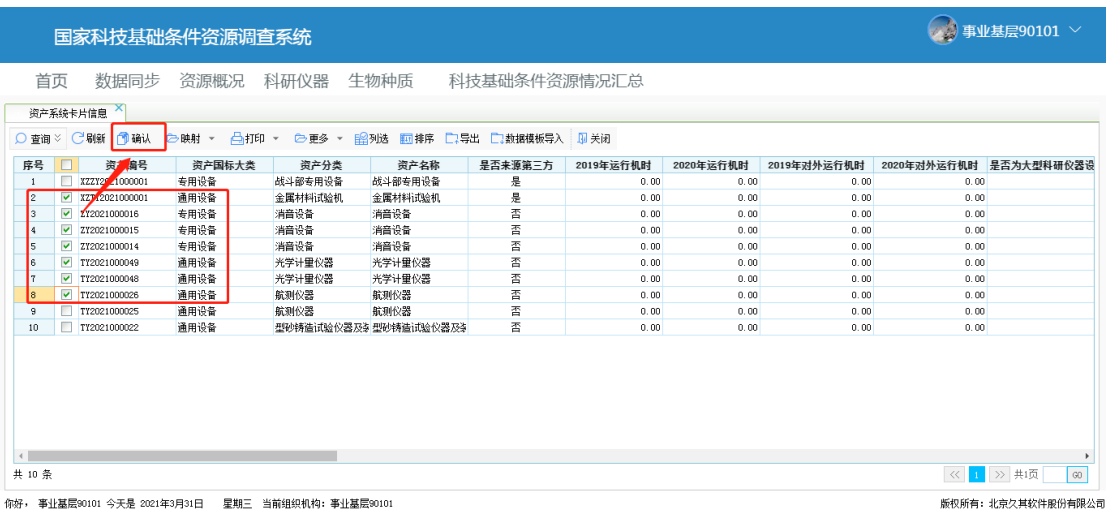

图16 资产系统卡片确认是否为大仪设备操作页面

第三步:在弹出页面中确认是否为大仪设备,并完善相关信息, 填写完成后,点击保存按钮。点击后,系统会对所完善信息进行规则 校验,若校验不通过,则根据提示信息进行修改,直至全部校验通过, 如图所示。

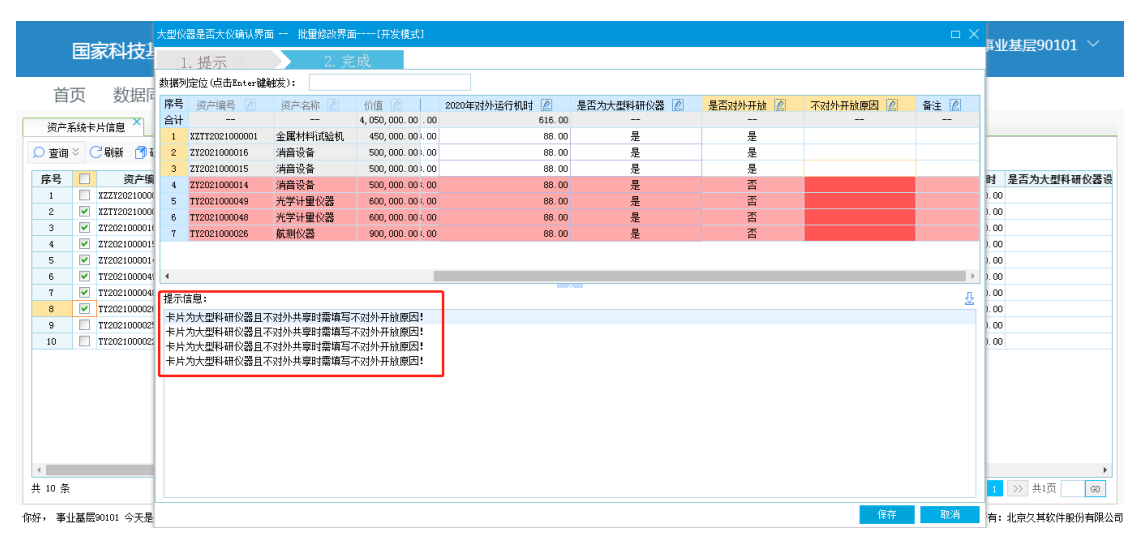

图17 确认是否为大仪设备信息完善页面 注意: 1、点击图图标,可进行列批量编辑。

第四步:若某条已确认为大仪设备的资产卡片在【网络平台系统】 中也存在,并且已导入到【国家科技基础条件资源调查系统】中,则 可通过映射功能进行卡片关联, 操作步骤如下: 选中一条 "是否已映 射"状态为"否"的待关联的大仪设备资产卡片后,依次点击映射 映射卡片按钮,如图 18 所示。随后,在弹出页面中选择需要关联的 设备卡片,点击确定按钮,即可完成卡片映射过程,如图 19 所示。 若发现映射内容有误,可通过解除映射功能进行处理。

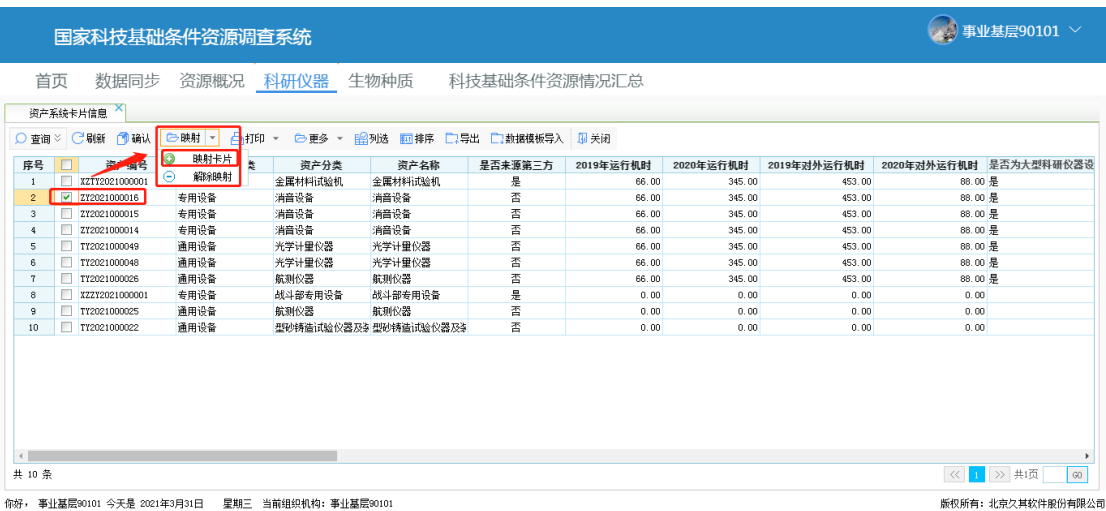

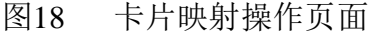

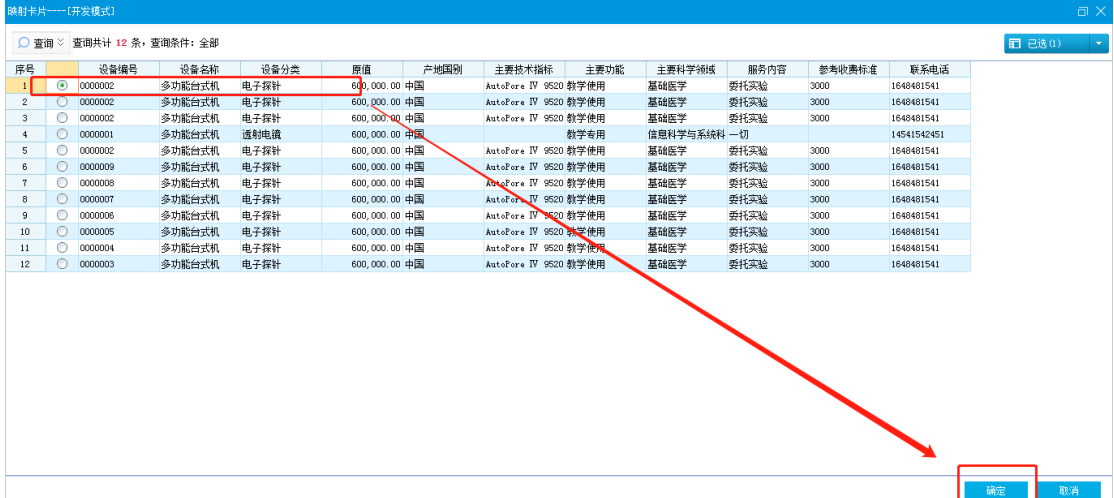

图19 选择映射设备卡片页面

- 注意: 1、进入映射设备卡片选择界面时, 待映射卡片列表会自 动过滤。过滤条件为:通过所勾选的大仪设备资产卡 片的"资产名称"模糊匹配"设备名称"且两者间的 价值差小于 10000。
	- 2、若自动过滤的设备列表没有待选项,则可通过查询功 能,进行手动查询。手动查询时,上述自动过滤条件 失效。
	- 3、 每条大仪设备资产卡片及设备卡片只可被映射一次。
- 4、映射成功后,设备卡片中的部分信息会自动带入到大 型科研仪器卡片中。
- 5、双击资产名称所在行,可查看资产卡片详情。
- 6、在资产卡片详情页面,点击大仪设备信息按钮,可穿 透打开所关联的大型科研仪器卡片详情页面。

# <span id="page-19-0"></span>4 网络平台设备信息

#### <span id="page-19-1"></span>4.1 业务介绍

网络平台设备信息导入成功后,用户可以通过本功能进行查看。

#### <span id="page-19-2"></span>4.2 操作人员角色

本项工作系统操作人员角色为:基层单位资源调查系统管理员

#### <span id="page-19-3"></span>4.3 操作步骤

登录基层单位资源调查系统管理员账号,在功能树中依次点击科 研仪器→网络平台设备信息,进入页面,即可查询到本单位从【网络 平台系统】中导入的设备信息。如图所示:

|                |        | 国家科技基础条件资源调查系统 |        |      |      |               |              |                        |      |                         | Ŵ     | 测试事业基层                 |                 |
|----------------|--------|----------------|--------|------|------|---------------|--------------|------------------------|------|-------------------------|-------|------------------------|-----------------|
| 首页             |        | 数据同步           | 资源概况   | 科研仪器 | 生物种质 |               | 科技基础条件资源情况汇总 |                        |      |                         |       |                        |                 |
| 网络平台设备信息       |        |                |        |      |      |               |              |                        |      |                         |       |                        |                 |
| ○ 浮动查询 ※       |        | 卫关闭            |        |      |      |               |              |                        |      |                         |       |                        |                 |
| 序号             | п      | 设备编号           | 设备名称   | 设备分类 | 原值   |               | 产地国别         | 主要技术指标                 | 主要功能 | 主要科学领域                  | 服务内容  | 参考收费标准                 |                 |
| $\overline{1}$ | $\Box$ | SM0000004      | 电子示波器  | 扫描电流 |      | 66,666,00 美国  |              | 功率2kW或3kW;稳定度 电声参数     |      | 化学,自然科学相关工;样品检测、分析检测、   |       |                        | 15 <sub>l</sub> |
| $\mathbf{2}$   | $\Box$ | 0000003        | 多功能台式机 | 电子探针 |      | 600,000.00 中国 |              | AutoPore IV 9520全自教学使用 |      | 基础医学                    | 委托实验  | 3000                   | 16              |
| 3              | п      | SM0000006      | 电子示波器  | 扫描电流 |      | 66,666.00 美国  |              | 功率2km或3km;稳定度 电声参数     |      | 化学,自然科学相关工:样品检测、分析检测、   |       |                        | 15              |
| 4              | п      | SM0000002      | 电子示波器  | 扫描电镜 |      | 66,666.00 美国  |              | 功率2km或3km 稳定度 电声参数     |      | 化学,自然科学相关于:样品检测、分析检测、   |       |                        | 15              |
| 5              | П      | SM0000005      | 电子示波器  | 扫描电错 |      | 66,666.00 美国  |              | 功率2kW或3kW:稳定度 电声参数     |      | 化学, 白然科学相关于: 样品检测、分析检测、 |       |                        | 15 <sub>1</sub> |
| в              | п      | 0000004        | 多功能台式机 | 电子探针 |      | 600,000.00 中国 |              | AutoPore IV 9520全自教学使用 |      | 基础医学                    | 委托实验  | 3000                   | 16              |
| 7              | $\Box$ | 0000005        | 多功能台式机 | 电子探针 |      | 600,000.00 中国 |              | AutoPore IV 9520全自教学使用 |      | 基础医学                    | 委托实验  | 3000                   | 16              |
| 8              | m.     | 0000006        | 多功能台式机 | 电子探针 |      | 600,000.00 中国 |              | AutoPore IV 9520全自教学使用 |      | 基础医学                    | 委托实验  | 3000                   | 16              |
| 9              | П      | SM0000007      | 电子示波器  | 扫描电镜 |      | 66,666.00 美国  |              | 功率2kM或3kM;稳定度 电声参数     |      | 化学, 自然科学相关于: 样品检测、分析检测  |       |                        | 15              |
| 10             | m      | 0000007        | 多功能台式机 | 电子探针 |      | 600,000.00 中国 |              | AutoPore IV 9520全自動学使用 |      | 基础医学                    | 委托实验  | 3000                   | 16              |
| 11             | П      | SM0000001      | 电子示波器  | 扫描电镜 |      | 66,666.00 美国  |              | 功率2kW或3kW;稳定度 电声参数     |      | 化学,自然科学相关工:样品检测、分析检测、   |       |                        | 15              |
| 12             | $\Box$ | SM0000009      | 电子示波器  | 扫描电流 |      | 66,666.00 美国  |              | 功率2km或3km 稳定度 电声参数     |      | 化学,自然科学相关工:样品检测、分析检测、   |       |                        | 15 <sub>i</sub> |
| 13             | m.     | 0000008        | 多功能台式机 | 电子探针 |      | 600,000.00 中国 |              | AutoPore IV 9520全自教学使用 |      | 基础医学                    | 委托实验  | 3000                   | 16              |
| 14             | п      | SM0000003      | 电子示波器  | 扫描电错 |      | 66,666.00 美国  |              | 功率2kW或3kW:稳定度 电声参数     |      | 化学, 白然科学相关于: 样品检测、分析检测: |       |                        | 15 <sub>1</sub> |
| 15             | П      | 0000009        | 多功能台式机 | 电子探针 |      | 600.000.00 中国 |              | AutoPore IV 9520全自教学使用 |      | 基础医学                    | 委托实验  | 3000                   | 16              |
| 16             | m      | 0000002        | 多功能台式机 | 电子探针 |      | 600,000.00 中国 |              | AutoPore IV 9520全自教学使用 |      | 基础医学                    | 委托实验  | 3000                   | 16              |
| 17             | $\Box$ | 0000001        | 多功能台式机 | 透射电镜 |      | 600,000.00 中国 |              |                        | 教学专用 | 信息科学与系统科学               | 一切    |                        | 14'             |
|                |        |                |        |      |      |               |              |                        |      |                         |       |                        | ×.              |
| 共 26 条         |        |                |        |      |      |               |              |                        |      |                         | $\ll$ | >> 共1页<br>$\mathbf{1}$ | ${\rm G}0$      |

图20 网络平台设备信息查看页面

# <span id="page-20-0"></span>5 大型科研仪器设备信息

# <span id="page-20-1"></span>5.1 业务介绍

用户可以通过本功能进行查看所有已确认为大仪设备的资产卡 片。

### <span id="page-20-2"></span>5.2 操作人员角色

本项工作系统操作人员角色为:基层单位资源调查系统管理员

### <span id="page-20-3"></span>5.3 操作步骤

第一步: 登录基层单位资源调查系统管理员账号, 在功能树中依 次点击科研仪器入研究器设备信息,进入页面,即可查询到本 单位所有已确认为大仪设备的资产卡片。如图所示:

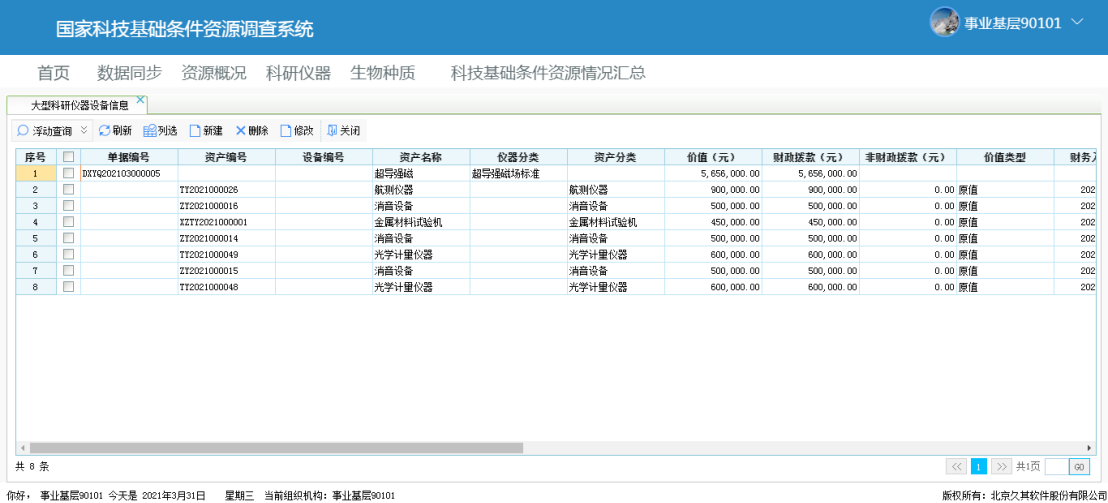

#### 图21 大型科研仪器设备信息查看页面

第二步: 若需要单独创建大型科研仪器设备信息卡片,可以点击 新建按钮,在弹出页面中完善相关信息后点击保存,如图所示。若发 现新建的卡片信息有误,可通过修改、删除功能进行调整。

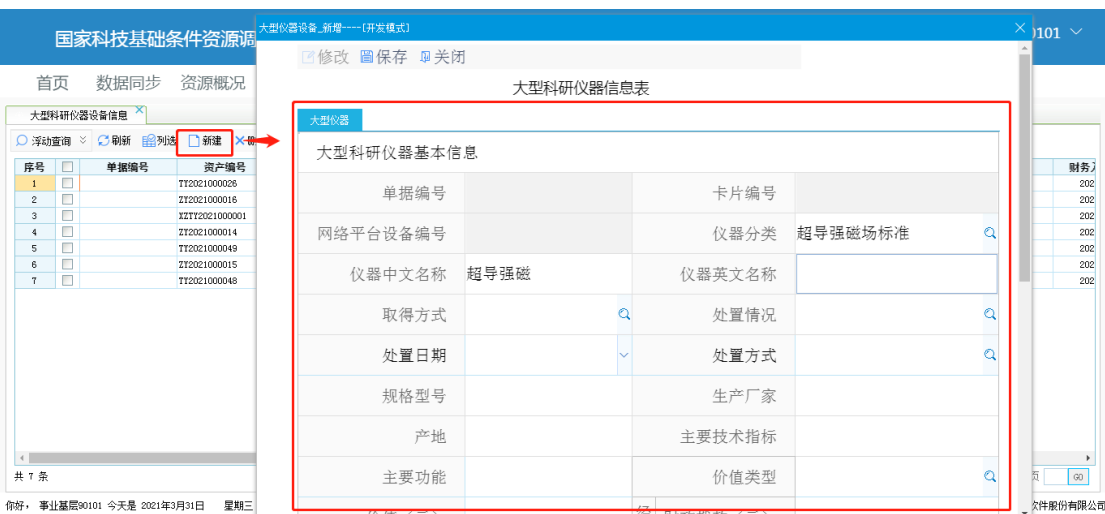

图22 大型科研仪器设备信息新建页面

注意: 1、双击资产名称所在行,可查看大型科研仪器卡片详情。

- 2、在大型科研仪器卡片详情页面,点击查看映射卡片按 钮,可穿透打开所关联的资产卡片详情页面。
- 3、在大型科研仪器卡片详情页面,点击同步映射卡片按 钮,可将所关联的资产卡片最新版本信息同步至大型 科研仪器卡片中。

# <span id="page-21-0"></span>6 生物种质和实验材料资源库

#### <span id="page-21-1"></span>6.1 业务介绍

用户可以通过本功能对本单位生物种质和实验材料资源库(馆、 园、圃、场)信息进行修改、完善等操作。

### <span id="page-21-2"></span>6.2 操作人员角色

本项工作系统操作人员角色为:基层单位资源调查系统管理员

### <span id="page-21-3"></span>6.3 操作步骤

第一步: 登录基层单位资源调查系统管理员账号, 在功能树中依

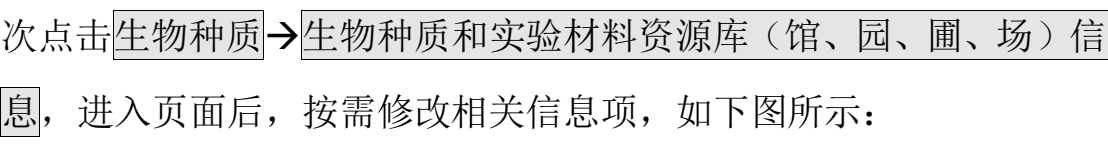

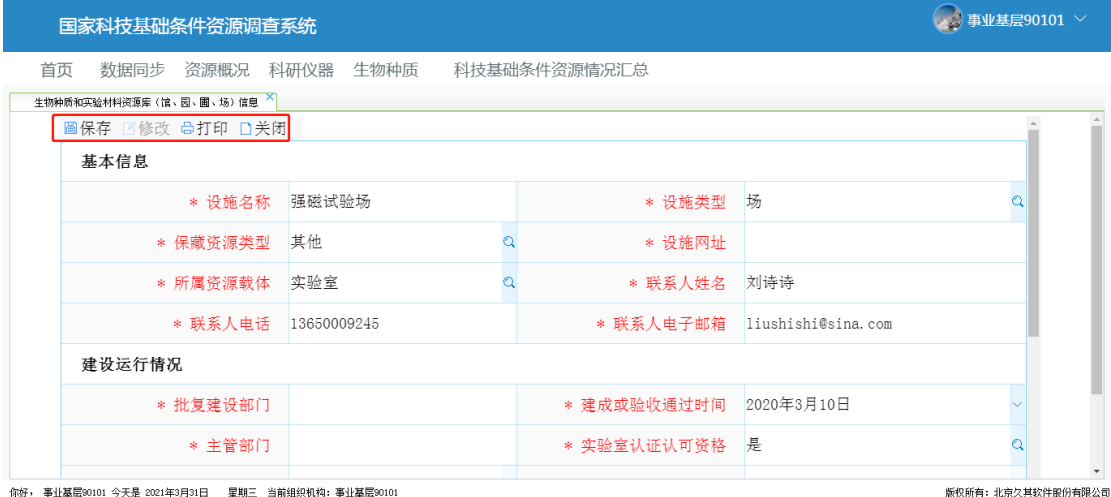

图23 生物种质和实验材料资源库信息完善页面

第二步: 修改完成后, 点击保存 按钮, 若发现内容有误, 则点击 修改按钮进行调整。

注意: 页面中带有\*的红色字段为必填项。

# <span id="page-22-0"></span>7 科技基础条件资源情况汇总

# <span id="page-22-1"></span>7.1 业务介绍

用户可以通过本功能对单位科技基础条件资源情况进行汇总,并 按流程上报主管部门、地方科技厅局。其业务流程如下:

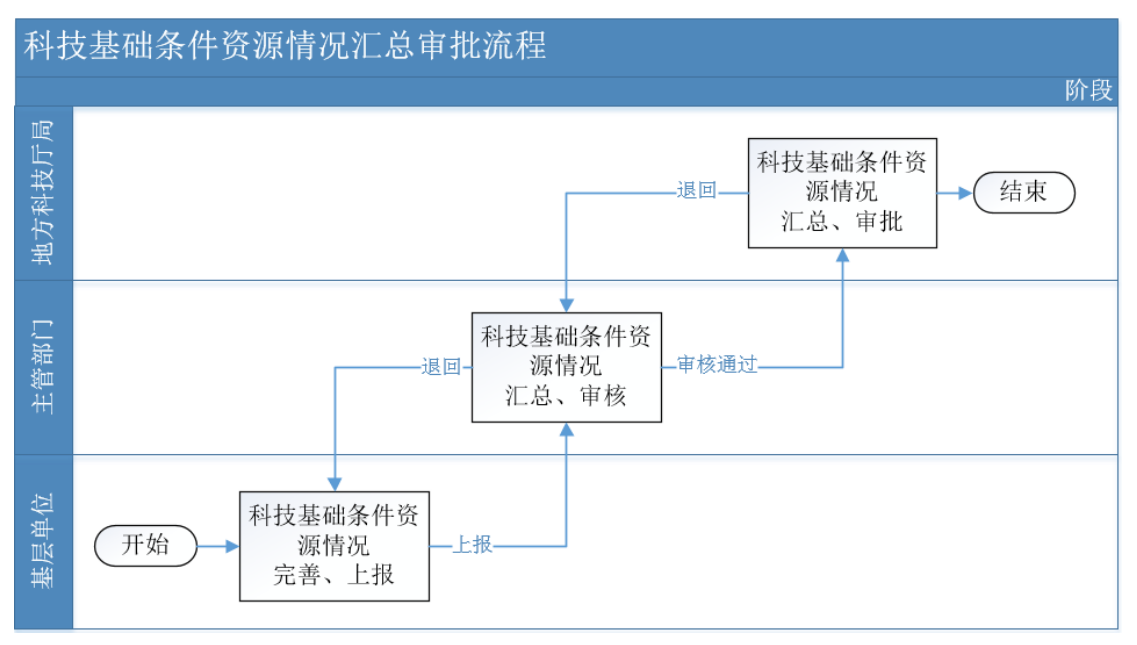

图24 科技基础条件资源情况汇总审批流程

# <span id="page-23-0"></span>7.2 操作人员角色

本项工作系统操作人员角色为:基层单位资源调查系统管理员、 主管部门资源调查系统经办人、地方科技厅局资源调查系统经办人

### <span id="page-23-1"></span>7.3 操作步骤

#### <span id="page-23-2"></span>7.3.1 基层单位操作步骤

第一步: 登录基层单位资源调查系统管理员账号, 在功能树中依 次点击科技基础条件资源情况汇总,进 入页面后,依次点击修改一重新提取按钮,系统会根据取数规则自动 获取、填充数据,按需填写好剩余信息项后,点击保存按钮,如下图 所示:

|                     | 首页   数据同步   资源概况   科研仪器   生物种质   科技基础条件资源情况汇总                         |                     |
|---------------------|-----------------------------------------------------------------------|---------------------|
| 科技基础条件资源情况汇总 X      |                                                                       |                     |
|                     | <b>図上报 圖保存 図修改 C重新提取 図打印 図导出PDF 见关闭</b>                               |                     |
| 单位名称(盖章): 事业基层90101 |                                                                       | ● 制单时间: 2021年3月31 ~ |
| 1. 大型科研仪器汇总信息       |                                                                       |                     |
| 2019年度情况            | 单位所有大型科研仪器设备总量     1 台(套),总原值  5,656,000.00 万元;仪器总运行时间      66.00 小时, |                     |
|                     | 仪器对外总运行时间 3.00 小时:                                                    |                     |
|                     | 单位所有大型科研仪器设备总量    7 台(套),总原值  4,050,000.00 万元:仪器总运行时间      56.00 小时,  |                     |
| 2020年度情况            | 仪器对外总运行时间 345.00 小时:                                                  |                     |
| 2、生物种质资源汇总          |                                                                       |                     |
| 2019年度情况            | 生物种质资源库(馆、园、圃、场)总数     0 个,资源保藏种类合计     0 种:保藏数量合计     33 份/株:        |                     |
|                     | 年度对外共享资源总量   2342 份/株:年度对外共享资源信息总条目数    234 条。                        |                     |
|                     | 生物种质资源库(馆、园、圃、场)总数     1 个,资源保藏种类合计     1 种:保藏数量合计     23 份/株:        |                     |
| 2020年度情况            | 年度对外共享资源总量 0 份/株:年度对外共享资源信息总条目数 45 条。                                 |                     |
| 3、其他                |                                                                       |                     |
| 科研用房                | 科研用房面积总计 平方米                                                          |                     |
| 实验技术人员              | 总人数 0 人,其中:正高级 0 人,副高级 0 人。                                           |                     |
| 填表人                 | 所在部门处室<br>职务                                                          |                     |
| 联系电话                | 邮箱<br>传真                                                              |                     |
|                     |                                                                       |                     |

图25 科技基础条件资源情况汇总页面

第二步: 数据确认无误后,点击上报按钮,系统会自动将科技基 础条件资源情况汇总信息传送到主管部门。若发现内容有误且主管部 门未汇总上报,则可点击取回按钮进行修改,如图所示。

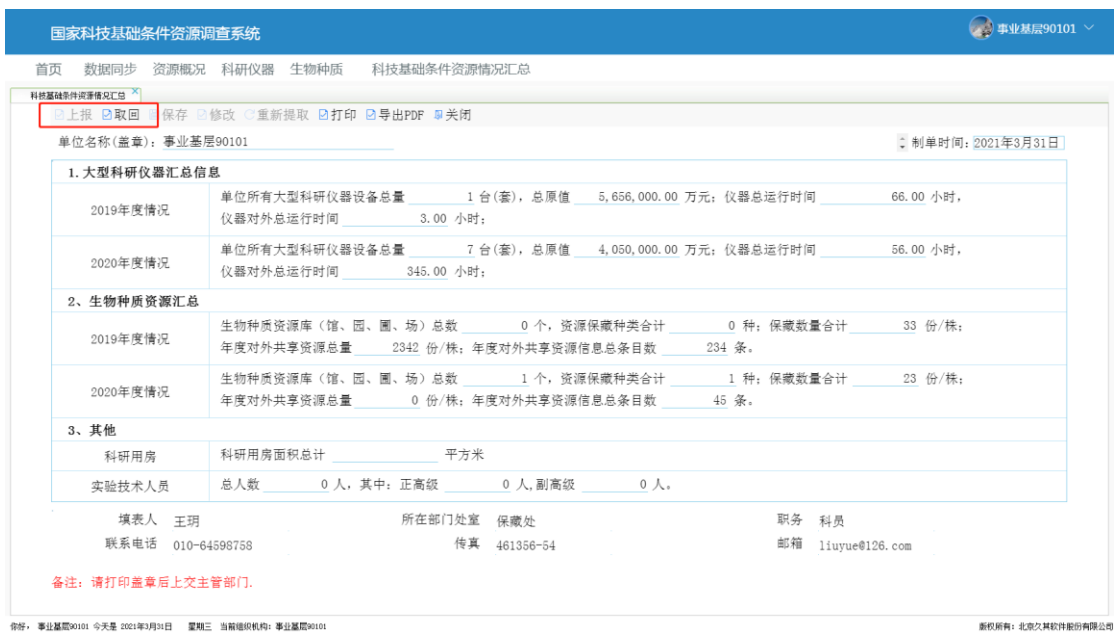

图26 科技基础条件资源情况汇总页面取回操作 注意:科技基础条件资源情况汇总信息上报后,其相关信息项所 在的功能均不可用。

#### <span id="page-25-0"></span>7.3.2 主管部门操作步骤

第一步: 登录主管部门资源调查系统经办人账号, 在功能树中点 击科技基础条件资源情况汇总,进入页面后,左侧组织机构树部分展 示的是所有单位的上报状态,点击某一单位节点后,在右侧展示该单 位的科技基础条件资源情况汇总信息,如下图所示:

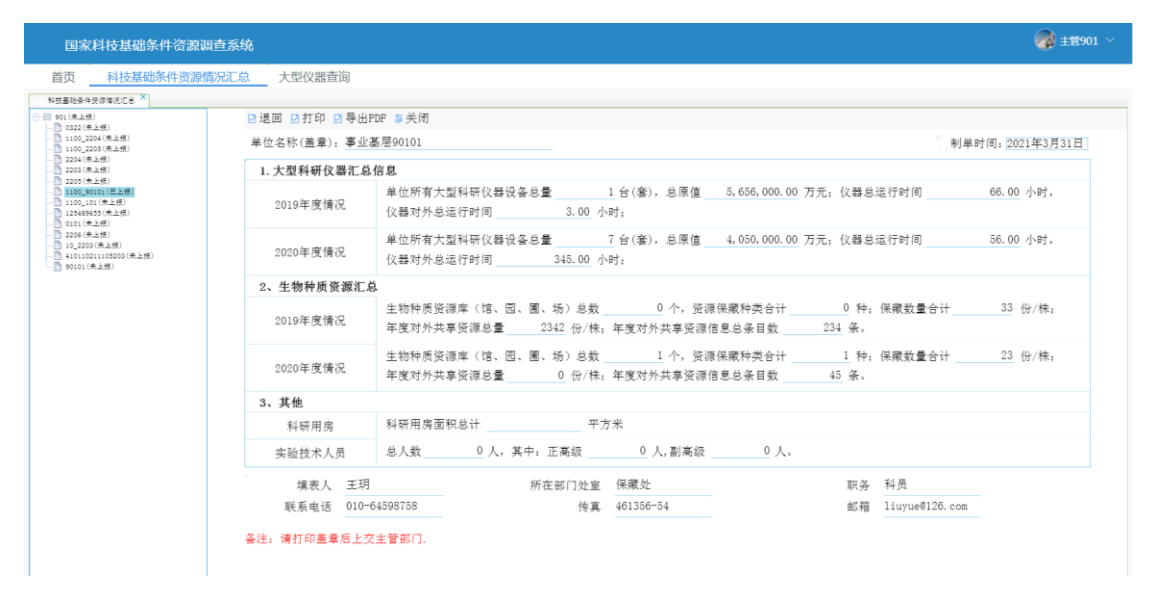

图27 科技基础条件资源情况汇总审核页面

第二步:对单位的科技基础条件资源情况汇总信息进行审核,若 审核不通过,可以点击<mark>退回</mark>按钮,退回至上报单位,如图所示:

| 国家科技基础条件资源调查系统                                                                         |                           |                                                                                                    |  |                   | $\left( 3 \right) \pm 201$ |  |  |  |  |  |
|----------------------------------------------------------------------------------------|---------------------------|----------------------------------------------------------------------------------------------------|--|-------------------|----------------------------|--|--|--|--|--|
| 首页 科技基础条件资源情况汇总 大型仪器查询                                                                 |                           |                                                                                                    |  |                   |                            |  |  |  |  |  |
| 科技基础条件设置输送汇总 X                                                                         |                           |                                                                                                    |  |                   |                            |  |  |  |  |  |
| (四 901 (未上楼)<br>□ 0322 (未上报)                                                           | <b>■退回 回打印 回导出PDF 见关闭</b> |                                                                                                    |  |                   |                            |  |  |  |  |  |
| □ 1100 2204 (未上报)<br>□ 1100 2205 (未上格)                                                 | 单位名称(盖章), 事业基层90101       |                                                                                                    |  |                   | 制单时间: 2021年3月31日           |  |  |  |  |  |
| □ 2204 (未上报)<br>□ 2203 (未上格)                                                           | 1. 大型科研仪器汇总信息             |                                                                                                    |  |                   |                            |  |  |  |  |  |
| 图 2205 (参上级)<br>1:00 90101 (巴上栅)<br>1100_101 (未上报)<br>□ 125489655(未上径)<br>h 0101 (参上帳) | 2019年度情况                  | 单位所有大型科研仪器设备总量    1 台(套),总原值  5,656,000.00 万元;仪器总运行时间      66.00 小时,                                           |  |                   |                            |  |  |  |  |  |
| □ 2206 (未上报)<br>□ 10 2203 (未上报)<br>图 410110211105203 (未上條)<br>$-$ 80101 (未上楼)          | 2020年度情况                  | 单位所有大型科研仪器设备总量    7 台(套),总原值  4,050,000.00 万元; 仪器总运行时间      56.00 小时,<br>仪器对外总运行时间 345.00 小时;                  |  |                   |                            |  |  |  |  |  |
|                                                                                        | 2、生物种质资源汇总                |                                                                                                    |  |                   |                            |  |  |  |  |  |
|                                                                                        | 2019年度情况                  | 生物种质资源库 (馆、园、圃、场) 总数     0 个,资源保藏种类合计     0 种; 保藏数量合计     33 份/株;<br>年度对外共享资源总量 2342 份/株:年度对外共享资源信息总条目数 234 条。 |  |                   |                            |  |  |  |  |  |
|                                                                                        | 2020年度情况                  | 生物种质资源庠(馆、园、圃、场)总数     1 个,资源保藏种类合计     1 种:保藏数量合计     23 份/株;<br>年度对外共享资源总量 0 份/株:年度对外共享资源信息总条目数     45 条。    |  |                   |                            |  |  |  |  |  |
|                                                                                        | 3、其他                      |                                                                                                    |  |                   |                            |  |  |  |  |  |
|                                                                                        | 科研用房                      | 科研用房面积总计 平方米                                                                                                   |  |                   |                            |  |  |  |  |  |
|                                                                                        |                           | 实验技术人员 总人数 0人,其中:正高级 0人,副高级 0人。                                                                                |  |                   |                            |  |  |  |  |  |
|                                                                                        | 填表人 王玥                    | 所在部门处室 保藏处                                                                                                    |  | 职务 科员             |                            |  |  |  |  |  |
|                                                                                        | 联系电话 010-64598758         | 传真 461356-54                                                                                                   |  | 邮箱 liuvue@126.com |                            |  |  |  |  |  |
|                                                                                        | 备注: 请打印盖童后上交主管部门。         |                                                                                                    |  |                   |                            |  |  |  |  |  |

图28 科技基础条件资源情况汇总审核页面退回操作

第三步:若所有单位的科技基础条件资源情况汇总信息全部审核 通过,则点击左侧组织结构树汇总节点,随后,在右侧页面中点击修 改按钮,完善填表人等信息项,填写完成后点击保存。

第四步: 保存成功后,点击汇总按钮,系统会将所有上报单位的 科技基础条件资源情况信息进行汇总。数据确认无误后,点击上报按 钮,系统会自动将科技基础条件资源情况汇总信息传送到地方科技厅 局。若发现内容有误且地方科技厅局未汇总审批,则可点击取回按钮 进行修改,如图所示。

| 国家科技基础条件资源调查系统                                                                            |        |                                                                                   |                                                                                                    | $\left( \frac{1}{2} \right) \pm 2901$ $\vee$ |  |  |  |  |  |  |  |
|-------------------------------------------------------------------------------------------|--------|-----------------------------------------------------------------------------------|----------------------------------------------------------------------------------------------------|----------------------------------------------|--|--|--|--|--|--|--|
| 首页 科技基础条件资源情况汇总 大型仪器查询                                                                    |        |                                                                                   |                                                                                                    |                                              |  |  |  |  |  |  |  |
| 科技基础条件装置情况汇总 ×<br>同数(未上格)                                                                 |        | <b>図上报 図汇总 図退図 ■保存 図修改 図打印 図导出PDF B关闭</b>                                         |                                                                                                    |                                              |  |  |  |  |  |  |  |
| <b>MEANUE-PRESS</b><br>□ 1100.2204(未上格)<br>□ 1100 2205 (未上級)                              |        | 部门/地方/名称(盖章): 主管901<br>制单时间: 2021年3月29日                                           |                                                                                                    |                                              |  |  |  |  |  |  |  |
| □ 2204 (未上格)<br>图 2203(单上级)                                                               |        | 1. 参与调查单位汇总信息                                                                     |                                                                                                    |                                              |  |  |  |  |  |  |  |
| □ 2205 (未上报)<br>图 1100.90101 (昆上崎)<br>□ 1100_101(未上图)<br>□ 125489655 (未上段)<br>T 0101(未上级) | 填报单位   | 本年度参与科技资源调查所属单位总数     0 家。其中:科研院所     0 家,高等学校     0 家,<br>企业所属科研机构 0家,其他类型单位 0家。 |                                                                                                    |                                              |  |  |  |  |  |  |  |
| 1 2206 (参上級)<br>图 10.2203(未上报)                                                            |        | 2、科技基础条件资源汇总信息                                                                    |                                                                                                    |                                              |  |  |  |  |  |  |  |
| Th 410110211105205 ( A HAT)<br>图 90101 (单上报)                                              | 大型科研仪器 | 2019年度情况                                                                          | 单位所有大型科研仪器设备总量     1 台(套),总原值  1,000,000.00 万元,仪器总运行时间<br>4.00 小时,<br>仪器对外总运行时间 8.00 小时:               |                                              |  |  |  |  |  |  |  |
|                                                                                           |        | 2020年度情况                                                                          | 单位所有大型科研仪器设备总量     4 台(套),总原值  1,267,666.00 万元,仪器总运行时间<br>8.00 小时.<br>仪器对外总运行时间 4.00 小时:               |                                              |  |  |  |  |  |  |  |
|                                                                                           | 生物种质资源 | 2019年度情况                                                                          | 生物种质资源库(馆、园、圃、场)总数     0 个,资源保藏种类合计     0 种,保藏数量合计     2 份/株,<br>年度对外共享资源总量 0 份/株: 年度对外共享资源信息总条目数 0 条。 |                                              |  |  |  |  |  |  |  |
|                                                                                           |        | 2020年度情况                                                                          | 生物种质资源库(馆、园、圃、场)总数 3 个,资源保藏种类合计 3 种,保藏数量合计 0 份/株,<br>年度对外井享资源总量 0 份/株:年度对外井享资源信息总条目数 0 条。              |                                              |  |  |  |  |  |  |  |
|                                                                                           | 3、其他   |                                                                                   |                                                                                                    |                                              |  |  |  |  |  |  |  |
|                                                                                           | 科研用席   | 科研用房面积总计 1,123.00 平方米                                                             |                                                                                                    |                                              |  |  |  |  |  |  |  |
|                                                                                           |        | 实验技术人员 总人数 33 人, 其中: 正高级 11 人, 副高级 22 人。                                          |                                                                                                    |                                              |  |  |  |  |  |  |  |
|                                                                                           |        | 填表人 主管                                                                            | 所在部门处室 是的发生的<br>职务 水电费水电费                                                                              |                                              |  |  |  |  |  |  |  |
|                                                                                           |        | 联系电话 010-251233123                                                                | 邮箱 13241212@souhu.com<br>传真 123412123                                                                  |                                              |  |  |  |  |  |  |  |

图29 科技基础条件资源情况汇总审核页面上报/退回等操作

#### <span id="page-26-0"></span>7.3.3 地方科技厅局操作步骤

第一步: 登录地方科技厅局资源调查系统经办人账号, 在功能树 中点击科技基础条件资源情况汇总,进入页面后,左侧组织机构树部 分展示的是所有单位的上报状态,点击某一单位节点后,在右侧展示 该单位的科技基础条件资源情况汇总信息,如下图所示:

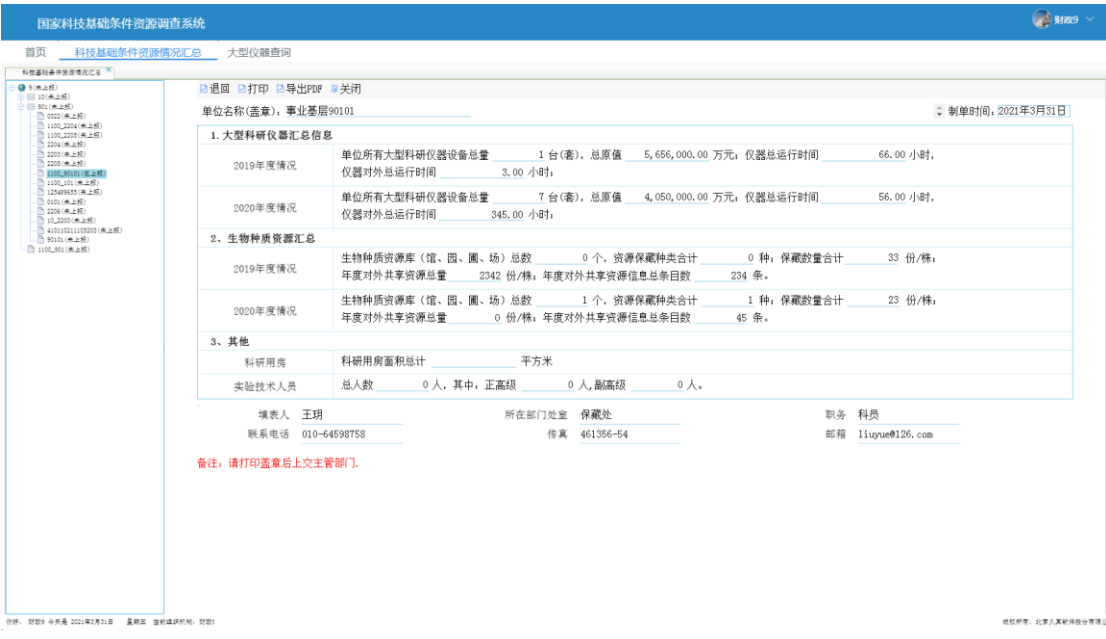

图30 科技基础条件资源情况汇总审核页面

第二步:对单位的科技基础条件资源情况汇总信息进行审核,若 审核不通过,可以点击<mark>退回</mark>按钮,退回至上报单位,如图所示:

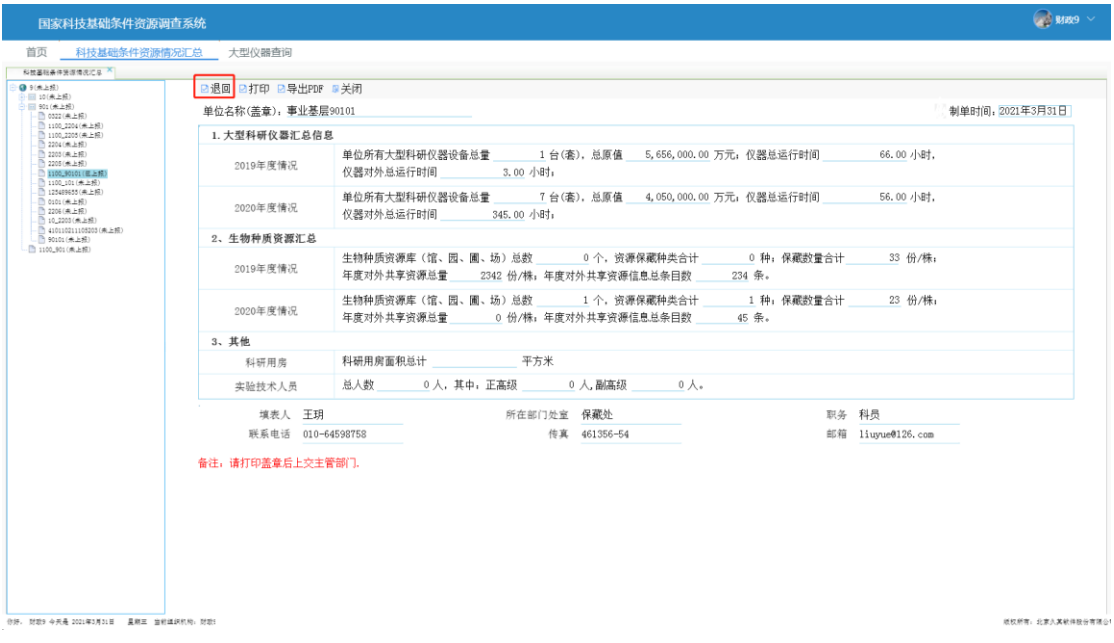

图31 科技基础条件资源情况汇总审核页面退回操作 第三步:若所有单位的科技基础条件资源情况汇总信息全部审核 通过,则点击左侧组织结构树江总节点,随后,在右侧页面中点击修 改按钮,完善填表人等信息项,填写完成后点击保存。

第四步:保存成功后,点击汇总按钮,系统会将所有上报单位的 科技基础条件资源情况信息进行汇总。数据确认无误后,点击确认按 钮, 即可完成科技基础条件资源情况汇总工作。若发现内容有误, 则 可点击取消确认按钮进行修改,如图所示。

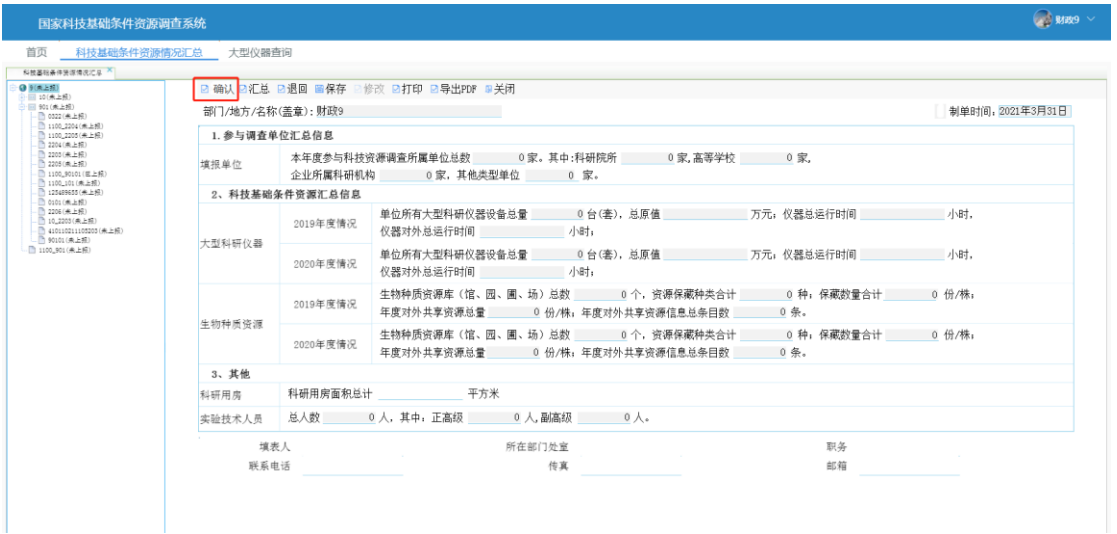

图32 科技基础条件资源情况汇总审核页面确认等操作

# <span id="page-28-0"></span>8 大型仪器查询

#### <span id="page-28-1"></span>8.1 业务介绍

通过本功能可查询相关单位的资源概况列表、生物种质资源列表、 大型科研仪器列表、科技基础条件汇总信息列表。

# <span id="page-28-2"></span>8.2 操作人员角色

本项工作系统操作人员角色为:主管部门资源调查系统经办人、 地方科技厅局资源调查系统经办人

#### <span id="page-28-3"></span>8.3 操作步骤

登录资源调查系统经办人账号,在功能树中点击大型仪器查询→

资源概况列表,即可查询到相关单位的资源概况列表;点击大型仪器 查询→生物种质资源列表,即可查询到生物种质资源列表;点击大 型仪器查询大型科研仪器列表,即可查询到大型科研仪器列表;点 击大型仪器查询→科技基础条件汇总信息列表,即可查询到科技基础 条件汇总信息列表。如图所示:

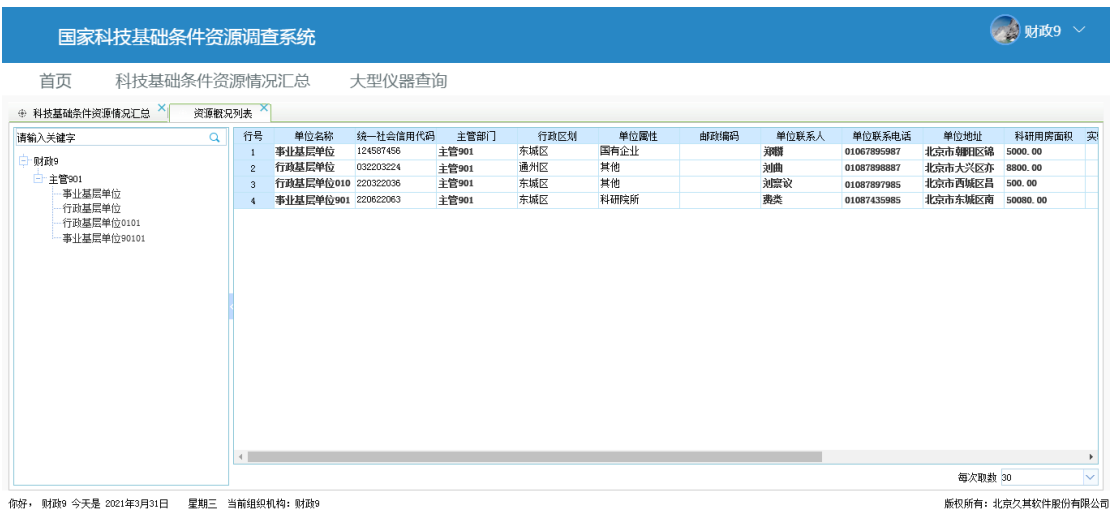

图33 资源概况列表

| 首页<br>生物种质资源列表    |              |                | 国家科技基础条件资源调查系统  |         |      |                      |        |       |             |                          |         | 3 财政9<br>$\sim$   |
|-------------------|--------------|----------------|-----------------|---------|------|----------------------|--------|-------|-------------|--------------------------|---------|-------------------|
|                   | 科技基础条件资源情况汇总 |                |                 | 大型仪器查询  |      |                      |        |       |             |                          |         |                   |
|                   |              |                |                 |         |      |                      |        |       |             |                          |         |                   |
| 请输入关键字            |              | 行号<br>$\alpha$ | 所属单位            | 设施名称    | 设施类型 | 设施网址                 | 所属资源载体 | 联系人姓名 | 联系人电话       | 联系人电子邮箱                  | 批复建设部门  | 建成或验收通过时          |
|                   |              |                | 事业基层单位          | 植物培育馆   | 信    | http://10.2.8.51 基地  |        | 郑麟    | 17710485412 | zhangsan8163. con 环境保护部门 |         | 2020年12月01日       |
| 财政9               |              | $\overline{2}$ | 行政基层单位          | 实验植物生长圃 | 圃    | http://10.2.7.16 基地  |        | 刘曲    | 13552304125 | 1250163.com              | 902部门   | 2020年03月02日       |
| 白 主管901<br>事业基层单位 |              | $\overline{3}$ | 行政基层单位010 生物保育馆 |         | 馆    | http://10.2.7.16 基地  |        | 刘禀议   | 13552306458 | jiuqi@34234              | 建设部门    | 2021年03月16日       |
| 行政基层单位            |              | 4              | 事业基层单位901,对撞试验场 |         | 场    |                      | 实验室    | 费类    |             |                          |         | 2019年03月18日       |
| 行政基层单位0101        |              | 5              | 事业基层单位901 强磁试验场 |         | 场    | www.qiangcishiy. 实验室 |        | 程丽    | 13650009245 | liushishi@sina.c 住津部     |         | 2020年03月10日       |
|                   |              |                |                 |         |      |                      |        |       |             |                          |         |                   |
|                   |              |                |                 |         |      |                      |        |       |             |                          | 每次取数 30 | $\overline{\vee}$ |

图34 生物种质资源列表

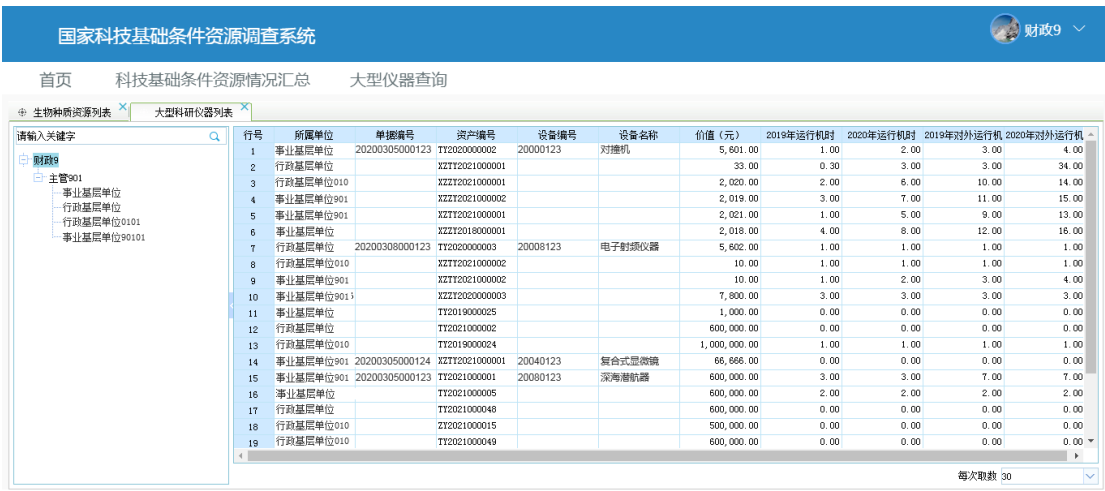

你好, 财政9 今天是 2021年3月31日——星期三 当前组织机构: 财政9

版权所有: 北京久其软件服份有限公司

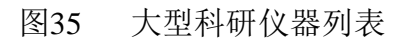

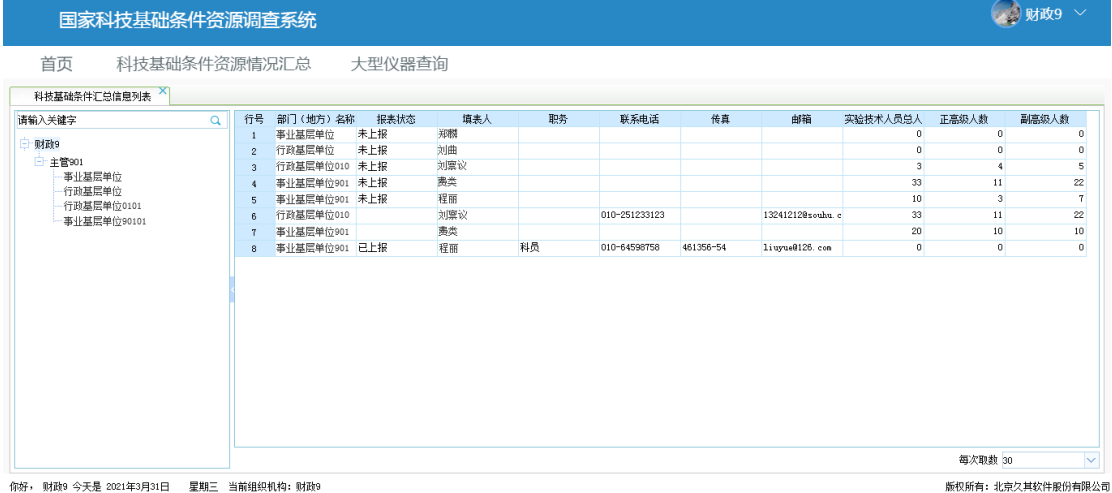

# 图36 科技基础条件汇总信息列表